# Easy Data Transform v1.6.5 for Windows

© 2020 Oryx Digital Ltd, all rights reserved

| 1. Get | ting started        | 5   |
|--------|---------------------|-----|
| 1.1    | Introduction        | 6   |
| 1.2    | System requirements | 6   |
| 1.3    | Quick start guide   | 6   |
| 2. Ref | erence 1            | .8  |
| 2.1    | User Interface 1    | ۱9  |
| 2.1.1  | Main window         | 9   |
| 2.1.2  | Left pane 1         | .9  |
| 2.1.3  | Center pane 2       | 20  |
| 2.1.4  | Right pane 2        | 20  |
| 2.1.5  | Preferences window  | 20  |
| 2.2    | Input               | 21  |
| 2.2.1  | Input data2         | 21  |
| 2.3    | Transforms          | 23  |
| 2.3.1  | Transform data      | 23  |
| 2.3.2  | Case                | 23  |
| 2.3.3  | Chop                | 24  |
| 2.3.4  | Clone               | 24  |
| 2.3.5  | Compare Cols 2      | 25  |
| 2.3.6  | Concat Cols 2       | 25  |
| 2.3.7  | Copy Cols 2         | 26  |
| 2.3.8  | Count               | 26  |
| 2.3.9  | Cross               | 27  |
| 2.3.10 | Date Format 2       | 28  |
| 2.3.11 | Dedupe2             | 29  |
| 2.3.12 | Extract             | 0   |
| 2.3.13 | Fill                | 0   |
| 2.3.14 | Filter 3            | \$1 |
| 2.3.15 | Gather              | 32  |
| 2.3.16 | If 3                | 34  |
| 2.3.17 | Insert3             | \$5 |
| 2.3.18 | Intersect           | \$5 |
| 2.3.19 | Javascript3         | 6   |
| 2.3.20 |                     |     |
| 2.3.21 |                     |     |
| 2.3.22 |                     |     |
| 2.3.23 |                     |     |
| 2.3.24 | Pad 4               | 4   |

| 2.3.25                                                                                                    | Pivot                                                                                                    | 45                                                                               |
|----------------------------------------------------------------------------------------------------|----------------------------------------------------------------------------------------------------|----------------------------------------------------------------------------------|
| 2.3.26                                                                                                    | Remove Cols                                                                                                    | 46                                                                               |
| 2.3.27                                                                                                    | Rename Col                                                                                                    | 46                                                                               |
| 2.3.28                                                                                                    | Rename Cols                                                                                                    | 46                                                                               |
| 2.3.29                                                                                                    | Reorder Cols                                                                                                    | 47                                                                               |
| 2.3.30                                                                                                    | Replace                                                                                                    | 47                                                                               |
| 2.3.31                                                                                                    | Row Num                                                                                                    | 48                                                                               |
| 2.3.32                                                                                                    | Sample                                                                                                    | 49                                                                               |
| 2.3.33                                                                                                    | Sort                                                                                                    | 49                                                                               |
| 2.3.34                                                                                                    | Split Col                                                                                                    | 50                                                                               |
| 2.3.35                                                                                                    | Spread                                                                                                    | 50                                                                               |
| 2.3.36                                                                                                    | Stack                                                                                                    | 52                                                                               |
| 2.3.37                                                                                                    | Stamp                                                                                                    | 53                                                                               |
| 2.3.38                                                                                                    | Stats                                                                                                    | 54                                                                               |
| 2.3.39                                                                                                    | Substitute                                                                                                    | 55                                                                               |
| 2.3.40                                                                                                    | Subtract                                                                                                    | 56                                                                               |
| 2.3.41                                                                                                    | Summary                                                                                                    | 57                                                                               |
| 2.3.42                                                                                                    | Total                                                                                                    | 58                                                                               |
| 2.3.43                                                                                                    | Transpose                                                                                                    | 59                                                                               |
| 2.3.44                                                                                                    | Trim                                                                                                    | 59                                                                               |
| 2.4                                                                                                    | Output                                                                                                    | 60                                                                               |
|                                                                                                    | •                                                                                                    |                                                                                  |
| 2.4.1                                                                                                    | Output data                                                                                                    | 60                                                                               |
| 2.4.1<br><b>2.5</b>                                                                                                    | Output data File formats                                                                                                    |                                                                                  |
|                                                                                                    | •                                                                                                    | 61                                                                               |
| 2.5                                                                                                    | File formats                                                                                                    | 61<br>61                                                                         |
| <b>2.5</b><br>2.5.1                                                                                                    | File formats<br>CSV format                                                                                                    | 61<br>61<br>62                                                                   |
| <b>2.5</b><br>2.5.1<br>2.5.2                                                                                                    | File formats<br>CSV format<br>Excel format                                                                                                    | 61<br>61<br>62<br>62                                                             |
| <b>2.5</b><br>2.5.1<br>2.5.2<br>2.5.3                                                                                                    | File formats<br>CSV format<br>Excel format<br>JSON format                                                                                                    | 61<br>62<br>62<br>62<br>64                                                       |
| <b>2.5</b><br>2.5.1<br>2.5.2<br>2.5.3<br>2.5.4                                                                                                    | File formats<br>CSV format<br>Excel format<br>JSON format<br>HTML format                                                                                                    | 61<br>62<br>62<br>64<br>65                                                       |
| <b>2.5</b><br>2.5.1<br>2.5.2<br>2.5.3<br>2.5.4<br>2.5.5                                                                                                    | File formats<br>CSV format<br>Excel format<br>JSON format<br>HTML format<br>Markdown format                                                                                                    | 61<br>62<br>62<br>64<br>65<br>65                                                 |
| 2.5.1<br>2.5.2<br>2.5.3<br>2.5.4<br>2.5.5<br>2.5.6                                                                                                    | File formats<br>CSV format<br>Excel format<br>JSON format<br>HTML format<br>Markdown format<br>TSV format                                                                                         | 61<br>62<br>62<br>64<br>65<br>65<br>65                                           |
| 2.5<br>2.5.1<br>2.5.2<br>2.5.3<br>2.5.4<br>2.5.5<br>2.5.6<br>2.5.7                                                                                                    | File formats<br>CSV format<br>Excel format<br>JSON format<br>HTML format<br>Markdown format<br>TSV format<br>vCard format                                                                         | 61<br>62<br>62<br>64<br>65<br>65<br>66<br>66                                     |
| 2.5.1<br>2.5.2<br>2.5.3<br>2.5.4<br>2.5.5<br>2.5.6<br>2.5.7<br>2.5.8                                                                                                    | File formats<br>CSV format<br>Excel format<br>JSON format<br>HTML format<br>Markdown format<br>TSV format<br>vCard format<br>XML format                                                           | 61<br>62<br>62<br>64<br>65<br>65<br>66<br>66<br>68                               |
| 2.5<br>2.5.1<br>2.5.2<br>2.5.3<br>2.5.4<br>2.5.5<br>2.5.6<br>2.5.7<br>2.5.8<br>2.5.9                                                                                                    | File formats<br>CSV format<br>Excel format<br>JSON format<br>HTML format<br>Markdown format<br>TSV format<br>vCard format<br>XML format<br>YAML format                                            | 61<br>62<br>62<br>64<br>65<br>65<br>66<br>66<br>68<br>68<br>68                   |
| <ol> <li>2.5.1</li> <li>2.5.2</li> <li>2.5.3</li> <li>2.5.4</li> <li>2.5.5</li> <li>2.5.6</li> <li>2.5.7</li> <li>2.5.8</li> <li>2.5.9</li> <li>2.6</li> </ol>                                        | File formats<br>CSV format<br>Excel format<br>JSON format<br>HTML format<br>Markdown format<br>TSV format<br>vCard format<br>XML format<br>YAML format<br>Headers                                 | 61<br>62<br>62<br>64<br>65<br>65<br>66<br>66<br>68<br>68<br>69<br>70             |
| 2.5<br>2.5.2<br>2.5.3<br>2.5.4<br>2.5.5<br>2.5.6<br>2.5.7<br>2.5.8<br>2.5.9<br>2.5.9<br>2.6<br>2.7                                                                                                    | File formats<br>CSV format<br>Excel format<br>JSON format<br>HTML format<br>Markdown format<br>TSV format<br>vCard format<br>XML format<br>YAML format<br>Headers<br>Connections                  | 61<br>62<br>62<br>64<br>65<br>65<br>66<br>66<br>68<br>68<br>69<br>70<br>72       |
| <ol> <li>2.5.1</li> <li>2.5.2</li> <li>2.5.3</li> <li>2.5.4</li> <li>2.5.5</li> <li>2.5.6</li> <li>2.5.7</li> <li>2.5.8</li> <li>2.5.9</li> <li>2.6</li> <li>2.7</li> <li>2.8</li> </ol>              | File formats<br>CSV format<br>Excel format<br>JSON format<br>HTML format<br>Markdown format<br>TSV format<br>vCard format<br>XML format<br>YAML format<br>Headers<br>Connections<br>Text          | 61<br>62<br>62<br>64<br>65<br>65<br>66<br>66<br>68<br>68<br>69<br>70<br>72<br>72 |
| <ol> <li>2.5.1</li> <li>2.5.2</li> <li>2.5.3</li> <li>2.5.4</li> <li>2.5.5</li> <li>2.5.6</li> <li>2.5.7</li> <li>2.5.8</li> <li>2.5.9</li> <li>2.6</li> <li>2.7</li> <li>2.8</li> <li>2.9</li> </ol> | File formats<br>CSV format<br>Excel format<br>JSON format<br>HTML format<br>Markdown format<br>TSV format<br>vCard format<br>XML format<br>YAML format<br>Headers<br>Connections<br>Text<br>Dates | 61<br>62<br>64<br>65<br>66<br>66<br>68<br>69<br>70<br>72<br>72<br>72             |

## **Table of Contents**

| 2.13   | Batch processing                           | 75  |
|--------|--------------------------------------------|-----|
| 2.14   | Command line arguments                     | 77  |
| 2.15   | .transform files                           | 77  |
| 2.16   | Keyboard shortcuts                         |     |
| 3. Hov | w do I?                                    | 81  |
| 3.1    | Add a transform between existing items     |     |
| 3.2    | Add or remove a header                     | 82  |
| 3.3    | Change a connection                        |     |
| 3.4    | Change encoding                            | 83  |
| 3.5    | Dedupe a dataset                           | 83  |
| 3.6    | Handle column name/order changes in inputs | 85  |
| 3.7    | Handle large datasets                      | 88  |
| 3.8    | Merge datasets                             | 88  |
| 3.9    | Move a .transform file                     |     |
| 3.10   | Output nested JSON or XML                  |     |
| 3.11   | Output to Excel                            |     |
| 3.12   | Perform the same transforms on many files  |     |
| 4. Sup | port                                       | 99  |
| 4.1    | Contact support                            | 100 |
| 4.2    | Report a bug                               | 100 |
| 4.3    | Request an enhancement                     | 100 |
| Index  |                                            | 101 |

**Getting started** 

## 1 Getting started

## 1.1 Introduction

Easy Data Transform allows you to quickly transform table and list data into new and more useful forms, without programming. The step-by-step visual transformation is quicker, more interactive, more repeatable and less error prone than other approaches.

Please take a couple of minutes to read the Quick Start Guide.

## **1.2** System requirements

The suggested requirements for running this software are:

- Operating system: Windows 7, 8 or 10 (32 and 64 bit variants).
- Screen resolution: 1280x720 pixels or better.

If your operating system is more recent than the above check our website to find a compatible version of Easy Data Transform.

You may be able to run the software satisfactorily on lower specification systems or more operating systems, but we can't guarantee it. If in doubt, try running an unlicensed trial version before you buy a license.

## 1.3 Quick start guide

This is a quick tour of some of Easy Data Transform's features. It should only take a couple of minutes to complete.

Start Easy Data Transform. If the **Free Trial** window appears, click **Continue free trial**. If the Getting Started window appears, click **I have used it before!** (or you will just end up back on this page). You should now see the main window.

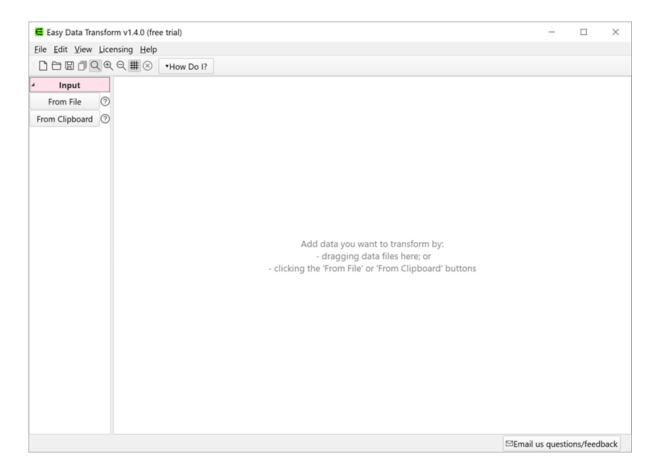

Drag a data file you want to transform onto Easy Data Transform. Any sort of table or list should be fine. For example a .csv file or an Excel .xlsx/.xls file. XML, JSON and vCard formats are also supported.

| Easy Data 1   |          |     | crucy     |   |                   |  |     |          |            |              | ×    |
|---------------|----------|-----|-----------|---|-------------------|--|-----|----------|------------|--------------|------|
| Eile Edit Vie |          |     |           |   |                   |  |     |          |            |              |      |
| 0000          | QQ       | २₩⊗ | How Do I? |   |                   |  |     |          |            |              |      |
| Input         | <b>^</b> |     |           |   |                   |  | te  | est1.csv |            |              | 0    |
| From File     | 0        |     |           |   |                   |  | Fil | e:       | andy\Des   | ktop\test1   | .csv |
| rom Clipboard | 0        |     |           |   |                   |  |     |          | watch      | n file       |      |
| Transform     |          |     |           |   |                   |  | De  | elimiter | Automat    | ic           |      |
| II transforms | *        |     |           |   |                   |  | En  | coding   | Automat    | ic           |      |
| Case          | 0        |     |           |   |                   |  | Ig  | nore:    | First 0 ro | w(s)         |      |
| Chop          | 0        |     |           |   |                   |  |     |          | ✓ has h    | eader        |      |
| Clone         | 0        |     |           |   |                   |  |     |          | ✓ trim v   | vhitespace   |      |
| Compare Cols  | 0        |     |           |   |                   |  |     |          |            | ify whitesp  |      |
| Concat Cols   | 0        |     |           | - |                   |  |     |          |            | e empty ro   | ws   |
| Copy Cols     | 0        |     |           | ~ | test1.csv         |  |     | ias:     | test1      |              |      |
| Count         | 0        |     |           |   | 22 cols x 64 rows |  |     | mment    |            |              |      |
| Cross         | 0        |     |           |   |                   |  | C   | ; 🖻 /    | 8 Show     | first 10 rov | NS   |
| Date Format   | 0        |     |           |   |                   |  |     | title    | first name | last name    | e su |
| Dedupe        | 0        |     |           |   |                   |  | 1   | Mr       | Andrew     | Adams        |      |
| Extract       | 0        |     |           |   |                   |  | 2   | Mrs      | Nikki      | Adams        |      |
| Fill          | 0        |     |           |   |                   |  | 3   | Ms       | Rose       | Atwell       |      |
| Filter        | 0        |     |           |   |                   |  | 4   | Mr       | Colin      | Ayer         |      |
| Gather        | 0        |     |           |   |                   |  |     |          | Michelle   | Blaire       |      |
| If            | 0        |     |           |   |                   |  | 5   |          |            |              |      |
| Insert        |          |     |           |   |                   |  | 6   | Mr       | Simon      | Blaire       | Þ    |

Notice that the available transforms are shown in the **Left** pane and the selected dataset is shown in the **Right** pane.

In the **Right** pane, you can check **has header**, depending on whether you want to treat the first row of the dataset as a header.

| test1.csv                        |                                | ?    | アンレン |  |  |  |  |  |
|----------------------------------|--------------------------------|------|------|--|--|--|--|--|
| File:                            | C:\Users\andy\Desktop\test1.cs | sv   |      |  |  |  |  |  |
| Delimiter:                       | Automatic                      |      | •    |  |  |  |  |  |
| Encoding:                        | Automatic                      |      | •    |  |  |  |  |  |
| Ignore: First 0 row(s)           |                                |      |      |  |  |  |  |  |
| $\langle$                        | ✓ has header                   |      |      |  |  |  |  |  |
| ✓ trim whitespace                |                                |      |      |  |  |  |  |  |
| $\checkmark$ simplify whitespace |                                |      |      |  |  |  |  |  |
|                                  | ✓ ignore empty rows            |      |      |  |  |  |  |  |
|                                  | watch file                     |      |      |  |  |  |  |  |
| Alias:                           | test1                          |      |      |  |  |  |  |  |
| Comment:                         |                                |      |      |  |  |  |  |  |
| 22 cols x 6                      | 4 rows                         |      |      |  |  |  |  |  |
| C 🗟 🖉 Show first 10 rows 🔻       |                                |      |      |  |  |  |  |  |
| title f                          | irst name last name suffix me  | al s | p( 🏝 |  |  |  |  |  |

All the transforms available for a single dataset are now enabled in the **Left** pane. Hover over the transforms to see tooltips explaining what they do. Click on the **?** next to a transform button for more details.

Ensure the input item is selected and click on the **Case** transform button to change the case of your data.

| E Easy Data 1        | Transform | v1.4.0 (free    | trial)*   |                      |         |     |          |             | -             |           | $\times$ |
|----------------------|-----------|-----------------|-----------|----------------------|---------|-----|----------|-------------|---------------|-----------|----------|
| <u>File Edit Vie</u> | w Licensi | ng <u>H</u> elp |           |                      |         |     |          |             |               |           |          |
| 0860                 | QQQ       | ₩⊗              | How Do I? |                      |         |     |          |             |               |           |          |
| Input                | <b>^</b>  |                 |           |                      |         | te  | st1.cs   | v           |               | 0         | 23       |
| From File            | 0         |                 |           |                      |         | Fil | e:       | C:\Users\a  | andy\Desktop  | \test1.cs | v        |
| rom Clipboard        | 0         |                 |           |                      |         |     |          | watch       | file          |           |          |
| Transform            |           |                 |           |                      |         | De  | elimiter | Automati    | c             |           | ٣        |
| ll transforms        | -         |                 |           |                      |         | En  | coding   | : Automati  | c             |           | ٣        |
| Case                 | 0         |                 |           |                      |         | Ig  | nore:    | First 0 rov | v(s)          |           | -        |
| Chop                 | 0         |                 |           |                      |         |     |          | ✓ has he    | ader          |           |          |
| Clone                | 0         |                 |           |                      |         |     |          | 🗸 trim w    | hitespace     |           |          |
| Compare Cols         | 0         |                 |           |                      |         |     |          |             | fy whitespace |           |          |
| Concat Cols          | 0         |                 |           |                      |         |     |          |             | empty rows    |           |          |
| Copy Cols            | 0         |                 |           | test1<br>22 cols x 6 |         |     | ias:     | test1       |               |           | -        |
| Count                | 0         |                 |           | 22 cois x e          | p4 rows |     | mmen     |             |               |           |          |
| Cross                | 0         |                 |           |                      |         | C   | ; 島      | 0           | Show first    | 10 rows   | ٣        |
| Date Format          | 0         |                 |           |                      |         |     | title    |             | last name su  |           |          |
| Dedupe               | 0         |                 |           |                      |         | 1   | Mr       | Andrew      | Adams         | Mr /      | And      |
| Extract              | 0         |                 |           |                      |         | 2   | Mrs      | Nikki       | Adams         | Mrs       | Nik      |
| Fill                 | 0         |                 |           |                      |         | 3   | Ms       | Rose        | Atwell        | Ms        | Rose     |
| Filter               | 0         |                 |           |                      |         | 4   | Mr       | Colin       | Ayer          | Mr (      | Coli     |
| Gather               | 0         |                 |           |                      |         | 5   | Mrs      | Michelle    | Blaire        | Mrs       |          |
| If                   | 0         |                 |           |                      |         |     |          |             |               |           |          |
| Insert               | ⊙▼        |                 |           |                      |         | 6   | Mr       | Simon       | Blaire        | Mr S      | Simo     |

A **Case** transform item will now be added.

| E Easy Data T          | Transfo        | rm v1.4.0 (fre     | e trial)* |           |          |      |   |          |                       |              | - [       |        |
|------------------------|----------------|--------------------|-----------|-----------|----------|------|---|----------|-----------------------|--------------|-----------|--------|
| <u>Eile Edit V</u> iev | w <u>L</u> ice | nsing <u>H</u> elp |           |           |          |      |   |          |                       |              |           |        |
| 0000                   | Qæ             | $Q # \otimes$      | •How Do I |           |          |      |   |          |                       |              |           |        |
| Input                  | -              |                    |           |           |          |      |   | Cas      | e                     |              |           | 0      |
| From File              | 0              |                    |           |           |          |      |   | ξΞ       | E Q Filte             | r columns    |           |        |
| rom Clipboard          | 0              | •                  |           |           |          |      | · | <u> </u> | itle                  |              |           |        |
| Transform              |                |                    |           |           |          |      |   |          | irst name<br>ast name |              |           |        |
| ll transforms          | Ŧ              |                    |           |           |          |      |   | <u> </u> | suffix                |              |           |        |
| Case                   | 0              |                    |           |           |          |      |   |          | 22 columns            |              |           |        |
| Chop                   | 0              |                    |           |           |          |      |   |          |                       | Lower case   |           |        |
| Clone                  | 0              |                    |           |           |          |      |   | Com      | iment:                |              |           |        |
| ompare Cols            | 0              |                    |           |           |          |      |   | Cha      | nge the case          | in the selec | ted colur | nn(s). |
| Concat Cols            | 0              |                    |           | tasti any |          | C    |   | Cà       | Ê /                   | Show         | first 10  | rows   |
| Copy Cols              | 0              | •                  | ~         | test1.csv | <b>•</b> | Case | · |          |                       | ame last nar | ne suffix | displa |
| Count                  | 0              |                    |           |           |          |      |   | 1 1      | Andre                 | w Adams      |           | Mr A   |
| Cross                  | 0              |                    |           |           |          |      |   | 2 1      | Mrs Nikki             | Adams        |           | Mrs N  |
| Date Format            | 0              |                    |           |           |          |      |   | -        | vis Rose              | Atwell       |           | Ms R   |
| Dedupe                 | 0              |                    |           |           |          |      |   |          |                       |              |           |        |
| Extract                | 0              |                    |           |           |          |      |   | 4 1      | Mr Colin              | Ayer         |           | Mr C   |
| Fill                   | 0              |                    |           |           |          |      |   | 5 1      | Mrs Miche             | lle Blaire   |           | Mrs N  |
| Filter                 | 0              |                    |           |           |          |      |   | 6 1      | Ar Simon              | Blaire       |           | Mr Si  |
| Gather                 | 0              |                    |           |           |          |      | · | 7 1      | dr Albert             | Brown        |           | Mr A   |
| lf                     | 0              |                    |           |           |          |      |   | 8 1      | Mrs Cynth             | a Brown      |           | Mrs (  |
| Insert                 | ⊙•             |                    |           |           |          |      |   | 0 1      | wirs Cynth            | a brown      |           | WITS C |

In the **Right** pane, check one of the columns and set **Change case to** to **Upper case**. All the text in that column will now be converted to upper case.

| Case                       |             |         | ?     | К Л<br>2 У |  |  |  |  |
|----------------------------|-------------|---------|-------|------------|--|--|--|--|
| Filter col                 | umns        |         |       | $\supset$  |  |  |  |  |
| ✓ title                    |             |         |       |            |  |  |  |  |
| first name                 |             |         |       |            |  |  |  |  |
| last name                  |             |         |       |            |  |  |  |  |
| suffix                     |             |         |       | •          |  |  |  |  |
| 1 of 22 columns sele       | cted        |         |       | }          |  |  |  |  |
| Change case to: Upper case |             |         |       |            |  |  |  |  |
| Comment:                   |             |         |       | ]          |  |  |  |  |
| Change the case in t       | ne selected | colum   | n(s). |            |  |  |  |  |
| 22 cols x 64 rows          |             |         |       | }          |  |  |  |  |
| Ca 🗈 🖉                     | Show fir    | st 10 r | ows   | •          |  |  |  |  |
| title first name           | last name   | suffix  | meal  |            |  |  |  |  |
| 1 MR Andrew                | Adams       |         |       |            |  |  |  |  |
| 2 MRS Nikki                | Adams       |         |       |            |  |  |  |  |

You can create a sequence of transforms to perform complex manipulations.

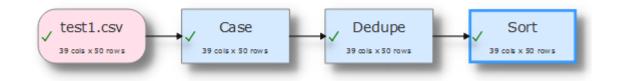

Some transforms require more than one input dataset. For example, to stack two tables, one on top of the other:

- Select File>New to start again. Don't save the changes.
- Drag two data files onto the **Center** pane.
- Select <u>both</u> input items (by dragging a box around them or using Ctrl+click).
- Click the **Stack** transform button (you may need to scroll the **Left** pane to see the button).

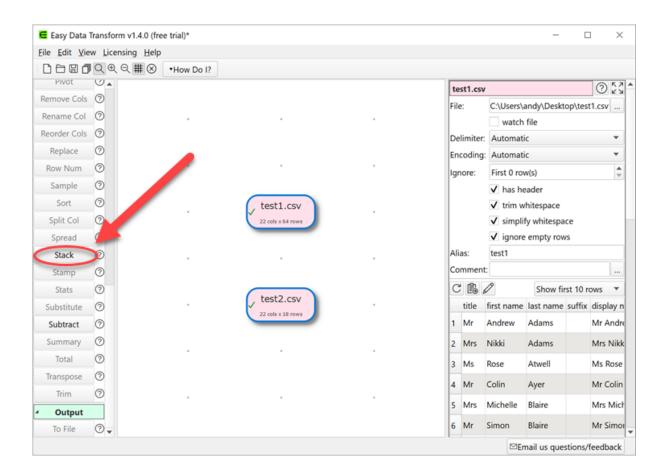

The tables are now stacked one on top of the other in a new dataset item. You can choose to match the columns by **Header name** or **Column number**.

| <u>Eile Edit Vie</u> | w Lice | ensing <u>H</u> elp |              |                |                   |     |     |          |               |            |          |             |
|----------------------|--------|---------------------|--------------|----------------|-------------------|-----|-----|----------|---------------|------------|----------|-------------|
| 0000                 | QĐ     | Q # ⊗               | •How Do I?   |                |                   |     |     |          |               |            |          |             |
| Pivot                | () 🔺   |                     |              |                |                   |     | St  | ack      |               |            |          | 08          |
| Remove Cols          | 0      |                     |              |                |                   |     | Ali | an col   | umns by H     | eader name | e        | •           |
| Rename Col           | 0      | · ·                 |              |                |                   |     |     | mmen     |               |            |          |             |
| Reorder Cols         | 0      |                     |              |                |                   |     | Sta | ick row  | s of all inpu | ts. Orders | by the   |             |
| Replace              | 0      |                     |              |                |                   |     | ро  | sition   | of the input  | datasets.  |          |             |
| Row Num              | 0      | · ·                 |              |                |                   |     | C   | 6        | 0             | Show       | first 10 | 0 rows 🔻    |
| Sample               | 0      |                     |              |                |                   |     |     | title    | first name    | last name  | suffix   | display nar |
| Sort                 | 0      |                     | , t          | est1.csv       |                   |     | 1   | Mr       | Andrew        | Adams      |          | Mr Andrew   |
| Split Col            | 0      |                     | 22           | cols x 64 rows |                   |     | 2   | Mrs      | Nikki         | Adams      |          | Mrs Nikki / |
| Spread               | 0      |                     | _            |                |                   |     | 3   | Ms       | Rose          | Atwell     |          | Ms Rose A   |
| Stack                | 0      |                     |              |                | Stack             | · · | 4   | Mr       | Colin         | Ayer       |          | Mr Colin A  |
| Stamp                | 0      |                     |              |                | 22 cols x 82 rows | 1   | Ľ.  |          |               |            |          |             |
| Stats                | 0      |                     | <b>.</b>     | est2.csv       | /                 |     | 5   | Mrs      | Michelle      | Blaire     |          | Mrs Miche   |
| Substitute           | 0      | · ·                 | $\checkmark$ | cols x 18 rows |                   |     | 6   | Mr       | Simon         | Blaire     |          | Mr Simon    |
| Subtract             | 0      |                     |              |                |                   |     | 7   | Mr       | Albert        | Brown      |          | Mr Albert I |
| Summary              | 0      |                     |              |                |                   |     | 8   | Mrs      | Cynthia       | Brown      |          | Mrs Cynthi  |
| Total                | 0      | · ·                 |              |                |                   |     | 9   | Miss     | Jane          | Brown      |          | Mrs Jane B  |
| Transpose            | 0      |                     |              |                |                   |     | F-  |          |               |            |          |             |
| Trim                 | 0      |                     |              |                |                   |     | 10  | Mr       | David         | Burgess    |          | Mr David E  |
| Output               |        |                     |              |                |                   |     |     | st 72 ro | ows not sho   | wn         |          | ,           |
| To File              | 0.     |                     |              |                |                   |     |     |          |               |            |          |             |

Note that the vertical (Y) position of the inputs affects the order the datasets are stacked. Try swapping the two inputs around and re-select **Stack** to see the affect.

Any changes to input files will be automatically read in. Any changes to input datasets or transform options will be automatically propagated 'downstream'.

To export your transformed dataset to a file or the clipboard, or to view it in a local editor, select the dataset item and click on the appropriate button in the **Right** pane.

| Stack                                                                                | 023                |  |  |  |  |  |  |
|--------------------------------------------------------------------------------------|--------------------|--|--|--|--|--|--|
| Align columns by: He                                                                 | ader name 🔹        |  |  |  |  |  |  |
| Comment:                                                                             |                    |  |  |  |  |  |  |
| Stack rows of all inputs. Orders by the vertical (Y) position of the input datasets. |                    |  |  |  |  |  |  |
|                                                                                      | Show first 10 rows |  |  |  |  |  |  |

You can also add an output item to automatically write a dataset to file whenever it changes.

| Easy Data    |     | e ulai)        |                |                   |   |     |         |               | _            |           | ) X         |
|--------------|-----|----------------|----------------|-------------------|---|-----|---------|---------------|--------------|-----------|-------------|
| 0000         |     | <br>•How Do I? |                |                   |   |     |         |               |              |           |             |
| Pivot        | ©_▲ | ,              |                |                   |   | St  | ack     |               |              |           | 08          |
| Remove Cols  | 0   |                |                |                   |   | Ali | ian col | umns by: I    | Header nam   | e         |             |
| Rename Col   | 0   |                |                |                   |   |     | mmen    |               |              |           |             |
| Reorder Cols | 0   |                |                |                   |   | Sta | ack row | vs of all inp | outs. Orders | by the    |             |
| Replace      | 0   |                |                |                   |   | po  |         |               | t datasets.  |           |             |
| Row Num      | 0   |                |                |                   |   | C   | ) Ê     | Ø             | Show         | v first 1 | 0 rows 🔻    |
| Sample       | 0   |                |                |                   |   |     | title   | first name    | e last name  | suffix    | display nar |
| Sort         | 0   | , te           | est1.csv       |                   |   | 1   | Mr      | Andrew        | Adams        |           | Mr Andrew   |
| Split Col    | 0   | 22             | cols x 64 rows |                   | - | 2   | Mrs     | Nikki         | Adams        |           | Mrs Nikki / |
| Spread       | 0   | -              |                |                   | _ | 3   | Ms      | Rose          | Atwell       |           | Ms Rose A   |
| Stack        | 0   |                |                | Stack             |   | 4   | Mr      | Colin         | Ayer         |           | Mr Colin A  |
| Stamp        | 0   |                |                | 22 cols x 82 rows |   |     |         |               |              |           |             |
| Stats        | 0   | <u> </u>       | 12             | /                 |   | 5   | Mrs     | Michelle      | Blaire       |           | Mrs Miche   |
| Substitute   | 0   | $\checkmark$   | cols x 18 rows |                   |   | 6   | Mr      | Simon         | Blaire       |           | Mr Simon    |
| Subtract     | 0   | "              | cos x 10 tows  |                   |   | 7   | Mr      | Albert        | Brown        |           | Mr Albert   |
| Summary      | 0   |                |                |                   |   | 8   | Mrs     | Cynthia       | Brown        |           | Mrs Cynthi  |
| Total        | 0   |                |                |                   |   | 9   | Miss    | Jane          | Brown        |           | Mrs Jane B  |
| Transpose    | 0   |                |                |                   |   |     |         |               |              |           |             |
| Trim         | 5   |                |                |                   |   |     | Mr      | David         | Burgess      |           | Mr David E  |
| Outpu.       |     |                |                |                   |   | La  | st 72 r | ows not sh    | own          |           | •           |
| To File      | 0.  |                |                |                   |   | C.  |         |               |              |           |             |

You will be asked for a file to write to. You can choose amongst CSV, Excel, HTML, JSON, Markdown, TSV, vCard, XML and YAML file formats. Select **CSV file**.

| output.csv         |
|--------------------|
| CSV file (*.csv)   |
| CSV file (*.csv)   |
| Excel file ('xlsx) |
|                    |

Your dataset will then be written to this file every time it changes.

| 1087           | QQ         | 0,₩⊗ | *How Do I?        |                   |            |     |           |           |               |           |
|----------------|------------|------|-------------------|-------------------|------------|-----|-----------|-----------|---------------|-----------|
| Pivot          | <b>⊘</b> ▲ |      |                   |                   |            | 6   | utput.cs  | v         |               | 0         |
| emove Cols     | 0          |      |                   |                   |            | Fil |           |           | s\andy\output |           |
| ename Col      | 0          |      |                   |                   |            | De  | elimiter: | Comma     |               |           |
| order Cols     | 0          |      |                   |                   |            | En  | coding:   | UTF-8     |               |           |
| Replace        | 0          |      |                   |                   |            | Va  | lues as:  | Nodes     |               |           |
| w Num          | 0          |      |                   |                   |            |     |           | ✔ Byte    | Order Mark    |           |
| ample          | 0          |      |                   |                   |            | w   | rite mod  | e: Overwr | ite           |           |
| Sort           | 0          |      | test1.csv         |                   |            | AI  | ias:      | output    |               |           |
| lit Col        | 0          | C    | 22 cols x 64 rows | $\wedge$          |            | Co  | omment:   |           |               |           |
| pread          | 0          |      |                   | Charle            |            | C   | ; 🛍 /     | 9         | Show first    | 10 rows   |
| Stack          | 0          |      |                   | 22 cols x 82 rows | output.csv |     | title f   | irst name | last name su  | ffix disp |
| Stamp          | 0          |      |                   |                   |            | 1   | Mr /      | Andrew    | Adams         | Mr /      |
| Stats          | 0          | 6    | test2.csv         | V                 |            | 2   | Mrs 1     | Nikki     | Adams         | Mrs       |
| bstitute       | 0          | Ľ    | 22 cols x 18 rows | S                 |            | 3   | Ms F      | lose      | Atwell        | Ms        |
| ibtract        | 0          |      |                   |                   |            | 4   | Mr (      | Colin     | Ayer          | Mr        |
| mmary<br>Total | 0          |      |                   |                   |            | 5   | Mrs 1     | Aichelle  | Blaire        | Mrs       |
| anspose        | 0          |      |                   |                   |            | 6   |           | imon      | Blaire        | Mrs       |
| Trim           | 0          |      |                   |                   |            |     |           |           |               |           |
|                | <u> </u>   |      |                   |                   |            | 7   | Mr /      | Albert    | Brown         | Mr /      |
| Output         | 0.         |      |                   |                   |            | 8   | Mrs (     | Synthia   | Brown         | Mrs       |

You can also specify the delimiter and encoding for your CSV files in the **Right** pane.

| output.csv  | 0                               | К Л<br>2 У |
|-------------|---------------------------------|------------|
| File:       | :\Users\andy\Desktop\output.csv |            |
| Delimiter:  | Comma (,)                       | •          |
| Encoding:   | UTF-8                           | •          |
|             | ✓ Byte Order Mark               |            |
| Write mode: | Overwrite                       | •          |
| Alias:      | output                          |            |
| Comment:    |                                 |            |

You can save your transforms to a transform template document to use again with **File>Save**.

Have a play!

Tips:

- You can also paste in data from the clipboard (for example, a table from a web page or Word document).
- The **Compare cols**, **Filter**, **If** and **Sort** transforms take account of dates, numbers and text. You can define what date formats to recognize in the <u>Preferences window</u>.
- New columns are always added to the right of a table.
- Comparisons of text are always sensitive to case, unless stated otherwise. E.g. "CASE", "case" and "Case" are treated differently.
- Comparisons of text are always sensitive to whitespace (e.g. spaces and tabs), unless stated otherwise. You can use the **Trim** transform to remove leading and trailing whitespace.
- The contents of input and output data files are <u>not</u> saved in Easy Data Transform, only their locations.
- As well as stacking two datasets, you can also <u>Join</u> them, side-by-side, if they have a common ('key') column.
- You can insert a new transform between existing items by selecting the connection between the items and then adding the transform.
- You can perform the same set of transformation on multiple files using <u>Batch processing</u> or <u>command line arguments</u>.
- Use <u>keyboard shortcuts</u> to improve your productivity.

We are interested in your feedback, so please contact us to <u>ask a question</u>, <u>report a bug</u> or <u>request an enhancement</u>.

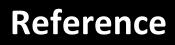

## Reference

## 2 Reference

## 2.1 User Interface

#### 2.1.1 Main window

The Main window comprises:

- Main menu
- Tool bar
- Left pane
- Center pane
- Right pane
- Status bar

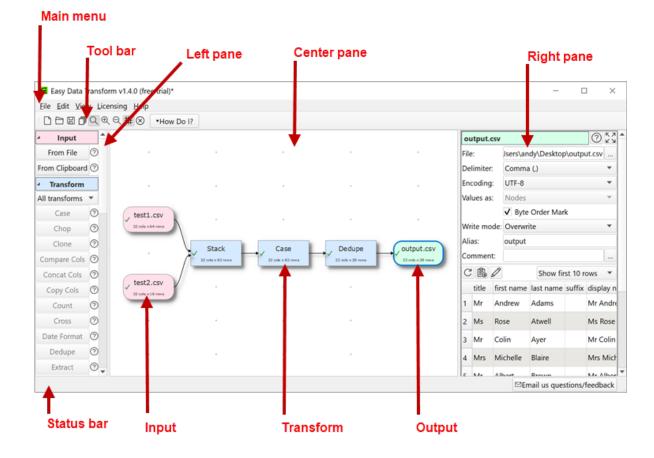

#### 2.1.2 Left pane

The **Left** pane shows all the available actions you can perform. Which actions are visible will depend on what is shown in the <u>Center pane</u>. Which actions are enabled depends on what is selected in the **Center** pane.

#### 2.1.3 Center pane

The **Center** pane show the inputs, transforms and outputs you are using to transform your data.

#### 2.1.4 Right pane

The **Right** pane shows details of any input, transform or output items you have selected in the <u>Center pane</u>.

#### 2.1.5 Preferences window

Check **open previous file at start-up** if you want to start with the last file opened.

Check **give option to disable outputs when opening a file** if you want the option to disable any ouputs with write mode overwrite or append when you open a file, preventing accidentally writing over existing files. Note that this check is never made when using the <u>-</u> <u>exit command line argument</u>.

Check use native file windows to use the native Windows file open/save windows.

Check **make a sound when processing completed** if you want to make a system sound every time processing is completed.

Set **Tool bar icon size** to the size of the icons you wish to display in the tool bar.

Set **Right pane processing delay** depending on how long you want to wait after changes in the **Right** pane before starting processing. Setting the value to 0 is generally not recommended, as this means that every single click in the **Right** pane will cause processing.

Set **Zoom wheel behavior** according to how you want the mouse wheel to work in the **Center** pane. Hold down the Ctrl key while moving the mouse wheel to switch between zoom and scroll. Hold down the Alt key while moving the mouse wheel to switch between up/down and left/right scroll.

**User interface font** shows the font used for the application user interface, apart from data tables (see below). Click **Choose...** to choose a new font. Click **Default** to set it back to the operating system default.

**Data table font** shows the font used in the data tables in the **Right** pane. Click **Choose...** to choose a new font. You might prefer a monospaced (fixed width) font such as Consolas, Lucida Console or Courier New. Click **Default** to set it back to the operating system default.

The **Locale** language and country setting affects how some numbers and dates are displayed. Consequently it may an affect on some transforms. It does not change the language of the user interface, which is English only.

Set supported date formats to the date formats you wish to recognize.

2.2 Input

#### 2.2.1 Input data

You need to input data before you can transform it. Data can be input by:

- dragging a file onto the **<u>Center pane</u>**; or
- clicking the From File or From Clipboard button in the Left pane

Enter the file location in **File** or click the browse button. For Excel spreadsheets you also need to add a sheet name, e.g. 'MySpreadsheet.xlsx[Sheet1]'.

Easy Data Transform can input data from files in the following formats:

- delimited text file (e.g. <u>CSV</u> or <u>TSV</u>) with various delimiters
- Excel .xlsx or .xls
- <u>JSON</u>
- <u>vCard</u>
- <u>XML</u>

Easy Data Transform will make an intelligent guess at the:

- column delimiter (e.g. comma) for CSV/TSV/text files
- text encoding (e.g. UTF-8) for CSV/TSV/text files
- presence of a <u>header</u> row in the data

But you can also do this manually by selecting the input item and changing the **Delimiter**, **Encoding** and **has header** fields in the **<u>Right pane</u>**.

You can select the input item in the **Center** pane and change any options related to the output in the **<u>Right</u>** pane.

| test1.csv  | 2                              | ) [2] |
|------------|--------------------------------|-------|
| File:      | C:\Users\andy\Desktop\test1.cs | v     |
|            | watch file                     |       |
| Delimiter: | Automatic                      | •     |
| Encoding:  | Automatic                      | •     |
| Ignore:    | First 0 row(s)                 | *     |
|            | ✓ has header                   |       |
|            | ✓ trim whitespace              |       |
|            | ✓ simplify whitespace          |       |
|            | ✓ ignore empty rows            |       |
| Alias:     | test1                          |       |
| Comment:   |                                |       |

Data will normally be read from the first non-blank line. Set **Ignore** if you want to ignore a number of rows before you start inputting. Note that empty rows are counted.

Check **watch file** if you want the file to be automatically reloaded every time that Easy Data Transform detects that it has been changed (which will then update everything 'downstream').

Check **trim white space** to trim any whitespace (e.g. tabs or spaces) off the start or end of data values.

Check **simplify whitespace** to replace any tabs or carriage returns within data values with spaces.

Check **Ignore empty rows** to remove any rows that have only empty values (whitespace is not considered empty).

Use **Comment** to record any notes that might be useful to a colleague or your future self.

To change the file being used by an input, select the input item and change the file location in the **Right** pane (e,g, by clicking the '...' browse file button), rather the disconnecting the

input and connecting a new one. Otherwise column-related parameters downstream will be reset.

## 2.3 Transforms

#### 2.3.1 Transform data

Transforms operate on datasets from <u>input data</u> or other transforms. Some transforms only have a single input (e.g. <u>Case</u>), some transforms have two inputs (e.g. <u>Join</u>) and some transforms have two or more inputs (e.g. <u>Stack</u>).

To create a transform, select one or more input and/or transform items in the <u>Center pane</u> and then click the appropriate button in the <u>Left pane</u>.

Select from the drop-down list in the **Left** pane to choose which types of transform are displayed, e.g. select **Merge Transforms** to show only transforms related to blending data.

You can select the transform item in the **Center** pane and change any options related to the transform (e.g. which columns it acts on) in the <u>**Right** pane</u>.

The transform will be updated automatically if any input or transform 'upstream' of it changes.

Use **Comment** to record any notes that might be useful to a colleague or your future self.

#### 2.3.2 Case

#### Description

Changes the case of text in one or more columns.

#### Inputs

One.

#### **Options**

- Check the column(s) you wish to transform.
- Set Change case to to Lower case (e.g. "text"), Upper case (e.g. "TEXT") or Title case (e.g. "Text").

#### See also

• <u>Trim</u>

#### 2.3.3 Chop

#### Description

Remove characters from the start or end in one or more columns.

#### Inputs

One.

#### **Options**

- Check the column(s) you wish to transform.
- Set Length to the number of characters you want to remove.
- Set **From** to **Start** or **End** depending on whether you want to remove characters from the start or end.

#### Notes

- Whitespace is counted when calculating length. You can use <u>Trim</u> to remove whitespace before chopping.
- If you want to set a column to a fixed length use <u>Pad</u> and Chop together.

#### See also

• Extract

#### 2.3.4 Clone

#### Description

Makes an exact copy of the input dataset.

#### Inputs

One.

## Options

• None.

#### Notes

• Clone can be useful to simplify complicated layouts.

#### 2.3.5 Compare Cols

#### Description

Creates a new column with a comparison of two other columns.

#### Inputs

One.

## **Options**

• Select the two columns you wish to compare as **Column 1** and **Column 2**.

#### Notes

- Number, date and text values are treated differently. Any values that can be converted to a number will be treated as a number. Any values that match the supported date formats in <u>Preferences</u> will be treated as a date. All other values are treated as text.
- Comparisons of text are case and whitespace sensitive. You can use <u>Case</u> to change the case, <u>Trim</u> to remove whitespace before filtering and <u>Replace</u> to get of other unwanted characters (e.g. whitespace inside the text).
- The new column is added at the right end. You can change the column order with <u>Reorder Cols</u> and the column name with <u>Rename Cols</u>.

## See also

• <u>Split Cols</u>

## 2.3.6 Concat Cols

#### Description

Creates a new column by concatenating text from one or more existing columns.

#### Inputs

One.

## **Options**

- Check the columns you wish to concatenate.
- Supply the **Delimiter** you wish to place between concatenated text (optional). For example ",".
- Check keep empty if you wish to keep the delimiter for empty columns.

#### Notes

• If there is a header, the header of the new column is formed from the header of the concatenated columns. You can use <u>Rename Cols</u> to change the new column name.

- Concatenating a single column makes a copy of the column.
- The values in the column are in the order of the columns. You can change the column order before concatenation with <u>Reorder Cols</u>.
- The new column is added at the right end. You can change the column order with <u>Reorder Cols</u> and the column name with <u>Rename Cols</u>.

## See also

- <u>Split Cols</u>
- <u>Substitute</u>
- 2.3.7 Copy Cols

#### Description

Creates one or more copies of the selected column(s).

#### Inputs

One.

## Options

- Check the columns you wish to copy.
- Set **Copies** to the number of copies you want to make of each checked column.

#### Notes

- If there is a header, the header of each new column is the original column name. You can rename columns with <u>Rename Cols</u>.
- The new columns are added at the right end. You can change the column order with <u>Reorder Cols</u>.

## See also

<u>New Col</u>

2.3.8 Count

## Description

Counts the number of occurence of each item of text in the selected column.

## Inputs

One.

## Options

• Select the **Column** whose values you wish to count.

- Set **Sort by** depending on whether you wish to sort alphabetically by the **Text** in the left column or numerically by the **Count** in the right column.
- Set Order depending on whether you wish to sort Ascending or Descending.

#### Notes

- Date and number values are treated as text.
- You can use <u>Rename Cols</u> to change the new column name.

#### See also

- <u>Pivot</u>
- <u>Stats</u>
- <u>Summary</u>

#### 2.3.9 Cross

## Description

Creates an output from combining every possible row combination of each input. E.g. if the first input has N1 rows and the second input has N2 rows, then the result will have N1 X N2 rows. Also known as a 'Cartesian product' or 'cross join'.

#### Inputs

Two or more.

## Example

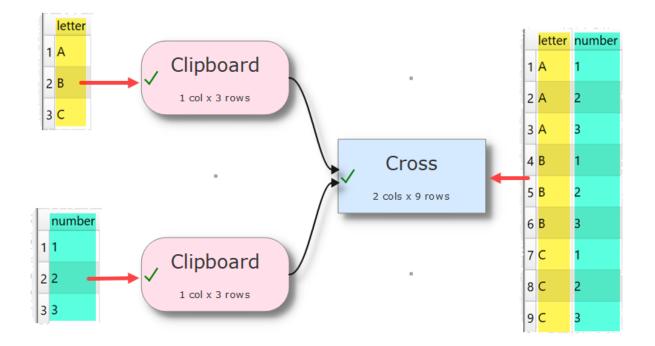

## Options

• The output depends on the vertical (Y-axis) position of the inputs.

#### Notes

• It can create a very large number of rows!

#### See also

- <u>Join</u>
- Stack

2.3.10 Date Format

#### Description

Changes the date format in one or more columns.

#### Inputs

One.

## **Options**

- Check the columns you wish to transform.
- Supply the existing date format in **Format from** (see below).
- Supply the new date format in **Format to** (see below).
- The following date formats are supported for input and output:

| Format | Meaning                                                                                             |
|--------|----------------------------------------------------------------------------------------------------|
| d      | The day as number without a leading zero (1 to 31)                                                  |
| dd     | The day as number with a leading zero (01 to 31)                                                    |
| ddd    | The abbreviated localized day name (e.g. 'Mon' to 'Sun'). Uses the locale to                        |
|        | localize the name.                                                                                  |
| dddd   | The long localized day name (e.g. 'Monday' to 'Sunday'). Uses the locale to localize the name.      |
| М      | The month as number without a leading zero (1 to 12).                                               |
| MM     | The month as number with a leading zero (01 to 12)                                                  |
| MMM    | The abbreviated localized month name (e.g. 'Jan' to 'Dec'). Uses the locale to localize the name.   |
| MMMM   | The long localized month name (e.g. 'January' to 'December'). Uses the locale to localize the name. |
| λλ     | The year as a two digit number (00 to 99).                                                          |
| УУУУ   | The year as a four digit number. If the year is negative, a minus sign is prepended in addition.    |

#### Notes

- The **Locale** set in the **Preferences** window is used to decide how the date is represented (e.g. names of months and days).
- You can also use <u>Split Col</u> to split a date into its component parts. For example to split "31/1/2019" into day, month and year components using the "/" delimiter.
- If the date to be converted has only two year digits, it is treated as a date between 1900 and 1999. E.g. "31/1/19" is interpreted in d-M-yy format as 31st January 1919.

#### Example

To change from "31/1/2019" to "01-31-19" set **Format from** to "d/M/yyyy" and **Format to** to "MM-dd-yy".

#### See also

<u>Num Format</u>

#### 2.3.11 Dedupe

#### Description

Remove duplicate rows.

#### Inputs

One.

#### Options

• Check the column(s) you wish to look for duplicate values in.

#### Notes

- Rows are considered duplicates if they have exactly the same value in <u>all</u> the columns selected.
- Comparisons are case and whitespace sensitive. You can use <u>Case</u> to change the case and <u>Trim</u> to remove whitespace before deduping.
- When several rows are duplicates, only the top one is retained.

#### Example

If you are cleaning up a mailing list, you might want to dedupe on the 'email' column, after converting all the emails to lower case.

#### See also

Dedupe a dataset

#### 2.3.12 Extract

#### Description

Extract a length of text in one or more columns.

#### Inputs

One.

## Options

- Check the column(s) you wish to transform.
- Set Length to the length you want values in selected columns shortened to.
- Set From to Start or End depending on whether you want to take from the start or end.
- If **From** is **Start** then **Offset** is the offset of the first character from the start. If **From** is **End** then **Offset** is the offset of the last character from the end.

#### Notes

- Whitespace is counted when calculating length. You can use <u>Trim</u> to remove whitespace before extracting.
- If you want to set a column to a fixed length use <u>Pad</u> and Extract together.

#### See also

Chop

#### 2.3.13 Fill

#### Description

Fill empty cells in selected columns with the next non-empty cell value above/left (depending on direction of fill).

#### Inputs

One.

#### **Options**

- Check the column(s) you wish to fill.
- Select **Direction** depending on the direction you wish to fill from.

#### Example

This is useful for filling in gaps in hierarchical tables. For example filling down the first two columns:

| Country 1 | Area 1 | City 1 |   | Country 1 | Area 1 | City 1 |
|-----------|--------|--------|---|-----------|--------|--------|
|           |        | City 2 |   | Country 1 | Area 1 | City 2 |
|           |        | City 3 | • | Country 1 | Area 1 | City 3 |
|           | Area 2 | City 1 |   | Country 1 | Area 2 | City 1 |
|           |        | City 2 |   | Country 1 | Area 2 | City 2 |

#### 2.3.14 Filter

#### Description

Removes rows based on number, date and text values in selected columns.

#### Inputs

One.

## **Options**

- Click the '+' button to add a new filter criteria.
- Click the 'x' button to delete the selected filter criteria.
- Select Keep if you want to keep matching rows and Remove to remove matching rows.
- Select **Matching all** to match on <u>all</u> criteria (e.g. criteria 1 <u>and</u> criteria 2). Select **Matching any** to require a match on one or more criteria (e.g. criteria 1 <u>or</u> criteria 2).
- Set **Column** to the column you wish to match.
- Set **Op.** to the comparison operator.
- Set Value to the value you wish to compare.

#### Notes

- A filter row is ignored if the Value column is empty, except when **Op.** is **Equal to**, **Not** equal to, **Matches regex** or **Doesn't match regex**.
- Number, date and text values are treated differently for Equal to, Greater than, Less than, Greater than equal, Less than equal and Not equal to operations. Any values that can be converted to a number will be treated as a number. Any values that match the supported date formats in <u>Preferences</u> will be treated as a date.
- All values are treated as text for Contains, Starts with, Ends with, Matches regex, Is not, Doesn't start with, Doesn't end with and Doesn't match regex operations.

- Comparisons of text are case and whitespace sensitive. You can use <u>Case</u> to change the case, <u>Trim</u> to remove whitespace before filtering and <u>Replace</u> to get of other unwanted characters (e.g. whitespace inside the text).
- See here for more details on <u>Regular expressions</u> (regex).

#### 2.3.15 Gather

#### Description

Gather multiple columns into new key and value columns. Also called unpivot, long pivot or group by.

#### Inputs

One.

#### **Options**

- Select the **Columns** you wish to gather.
- Set **Key column name** to the name of the new key column, which will have values based on the names of the columns selected.
- Set **Value column name** to the name of the new value column, which will have values based on the values in the columns selected.

#### Example

|   | salesman | area  | Q1   | Q2   | Q3   | Q4  |
|---|----------|-------|------|------|------|-----|
| 1 | Alice    | North | 11.3 | 89.3 | 44.3 | 18  |
| 2 | Bob      | East  | 4.5  | 7.9  | 8    | 3.3 |

With columns Q1, Q2, Q3 and Q4 gathered:

| Gather               |         | 0 22        |
|----------------------|---------|-------------|
| E C Filter col       | umns    |             |
| salesman             |         | ć           |
| area                 |         | }           |
| ✓ Q1                 |         | ç           |
| ✓ Q2                 |         |             |
| ✓ Q3                 |         | Ç           |
| ✓ Q4                 |         |             |
| 4 of 6 columns selec | ted     | 4           |
| Key column name:     | Quarter |             |
| Value column name:   | Amount  | <pre></pre> |

Gives:

|   | salesman | area  | Quarter |  | Amount |  |
|---|----------|-------|---------|--|--------|--|
| 1 | Alice    | North | Q1      |  | 11.3   |  |
| 2 | Alice    | North | Q2      |  | 89.3   |  |
| 3 | Alice    | North | Q3      |  | 44.3   |  |
| 4 | Alice    | North | Q4      |  | 18     |  |
| 5 | Bob      | East  | Q1      |  | 4.5    |  |
| 6 | Bob      | East  | Q2      |  | 7.9    |  |
| 7 | Bob      | East  | Q3      |  | 8      |  |
| 8 | Bob      | East  | Q4      |  | 3.3    |  |

## Notes

• New columns are added at the right end. You can change the column order with <u>Reorder</u> <u>Cols</u>.

- You can merge the value and key columns into a single column with <u>Concat Cols</u>.
- The opposite of Gather is Spread.

2.3.16 If

## Description

Sets the value of a new column based conditionally on values in one or more other columns.

#### Inputs

One.

## Options

- Click the '+IF' button to add a new IF/ELSE IF..THEN condition.
- Click the '+AND' button to add an AND to the selected IF/ELSE IF..THEN.
- Click the 'x' button to delete the selected IF/ELSE IF..THEN/AND.
- The **Logic** column shows the type of row.
- Set **Column** to the column you wish to match.
- Set **Op.** to the comparison operator.
- Set Value to the value you wish to compare.

## Notes

• The THEN and ELSE values can use <u>column variables</u>. For example:

```
IF x = 0
THEN $(1)
ELSE
$(2)
```

• You can simulate OR with multiple IF statements. For example:

$$IF x = 1 OR y = 2$$
$$THEN 3$$

Is equivalent to:

```
IF x = 1
THEN 3
ELSE IF y = 2
THEN 3
```

Number, date and text values are treated differently for Equal to, Greater than, Less than, Greater than equal, Less than equal and Not equal to operations. Any values that can be converted to a number will be treated as a number. Any values that match the supported date formats in <u>Preferences</u> will be treated as a date.

- All values are treated as text for **Contains**, **Starts with**, **Ends with**, **Matches regex**, **Is not**, **Doesn't start with**, **Doesn't end with** and **Doesn't match regex** operations.
- Comparisons of text are case and whitespace sensitive. You can use <u>Case</u> to change the case, <u>Trim</u> to remove whitespace before filtering and <u>Replace</u> to get of other unwanted characters (e.g. whitespace inside the text).
- See here for more details on <u>Regular expressions</u> (regex).

#### See also

- <u>Lookup</u>
- 2.3.17 Insert

#### Description

Append/prepend text to one or more columns.

#### Inputs

One.

#### **Options**

- Check the column(s) you wish to transform.
- In Insert put the text you want to insert. You can use a column variable.
- In At put the position you want the text inserted.

#### Notes

• You can use <u>Trim</u> to remove whitespace before inserting.

#### See also

- <u>Pad</u>
- Extract

#### 2.3.18 Intersect

#### Description

Keep only rows from the top dataset with key values that are present in the lower dataset.

#### Inputs

Two.

#### **Options**

- The output depends on the vertical (Y-axis) position of the inputs.
- Select **Top key column** for the column you want to match in the top input dataset.

• Select **Bottom key column** for the column you want to match in the bottom input dataset.

## Notes

- If there are 10k rows or less in both datasets, Easy Data Transform will try to guess sensible default values for **Top key column** and **Bottom key column** based on column header names and contents.
- If the first input has a header, this will be used for the output.
- All values are treated as text and comparisons are case and whitespace sensitive. You can use <u>Case</u> to change the case and <u>Trim</u> to remove whitespace before the intersect.
- Does not remove duplicates. You can use <u>Dedupe</u> to do this.
- You can use <u>Concat Cols</u> to join several columns together (e.g. 'first name' and 'last name' columns) to form a key column.
- You can use <u>Row Num</u> to create a unique key column.

#### See also

• Subtract

2.3.19 Javascript

## Description

Create a custom transform using Javascript (ECMAScript).

Easy Data Transform allows you to carry out a wide range of data transformations without programming. But sometimes you might need a specialist transformation that can't be done with the built-in transforms. For that you can use the **Javascript** transform. It allows you to write the body of a Javascript function, to calculate a value for each row in a new column. Existing column values can be used as variables.

Javascript is a fully-fledged programming language and can perform arbitrarily complex transforms. It can handle numbers, dates and text.

#### Inputs

One.

## **Examples**

To multiply the value in column 'items' by the value in column 'item price':

return \$(items) \* \$(item price);

To concatenate 'last' and 'first' columns with a comma and a space:

return \$(last) + ', ' + \$(first);

To calculate the biggest of columns 'v1' and 'v2':

```
return Math.max( (v1), (v2));
```

To determine whether phone numbers in the 'phone\_num' column are valid using a regular expression:

```
const validPhoneNum = /^[\+]?[(]?[0-9]{3}[)]?[-\s\.]?[0-9]{3}[-\s\.]?[0-9]{4,6}$/;
if ( validPhoneNum.test( $(phone_num) ) )
    return "valid";
else
    return "invalid";
```

To calculate the number of years difference between dates in column 1 and column 2:

```
return new Date( $(1) ).getFullYear() - new Date( $(2) ).getFullYear();
```

To calculate the number of whole days difference between a date in the 'created' column and today (negative for future dates):

```
return Math.floor( ( new Date() - new Date( $(created) ) ) / ( 1000*60*60*24 ) );
```

To reverse the text in the 'key' column:

```
var newString = $(key);
for (var i = a.length - 1; i >= 0; i--) {
    newString += a[i];
}
return newString;
```

# Options

- Enter your script into the **Javascript** field. The script should be the body of a Javascript function.
- Select a column from **Insert variable** to add that <u>column variable</u> into the **Javascript** field at the current cursor position.
- Click the **Evaluate** button to evaluate your Javascript expression over every row and show any errors.

#### Notes

- The Javascript transform is calculated every time:
  - The **Evaluate** button is pressed.
  - The **Javascript** transform item is unselected in the **Center** pane and script changes have been made without the **Evaluate** button being clicked.
  - o The item upstream of it changes.

- Numeric values should use dot ('.') as the decimal separator and have no group separator.
   E.g. 1234.5 is valid, but 1,234.5 and 1.234,5 are not, regardless of the locale set in the
   Preferences window. You can use the <u>Num Format</u> and <u>Replace</u> transforms to put numeric data in the correct format before processing the Javascript transform.
- The new column is added at the right end. You can change the column order with <u>Reorder Cols</u> and the column name with <u>Rename Cols</u>.
- Any errors from the Javascript engine are shown in a message window when **Evaluate** is clicked.
- The Javascript Date() object evaluates to the number of milliseconds since 1 January 1970 UTC. Date() is the current date.
- Date values passed to Javascript Date() objects should be in ISO ('yyyy-mm-dd') format, e.g. '2020-01-31' (not '2020-1-31').
- If you want to carry out your transform across more than one dataset, you should <u>Join</u> them first.
- The Javascript transform is very versatile and quite fast. But is not as fast as built-in transforms. So we recommend you use built-in transforms where possible.
- Javascript running in Easy Data Transform is not 'sandboxed' and has the same privileges as the Easy Data Transform executable. However the Javascript does not have access to window(), XMLHttpRequest() or ActiveXObject(). So we aren't aware of any way that a bad actor could damage your system from Javascript sent in a .transform file.
- Javascript is far too big a topic to cover here. However there are many detailed resources online. If you are stuck <u>contact support</u>.
- If you only want to combine text from columns, use the simpler <u>Substitute</u> transform.

#### 2.3.20 Join

### Description

Join two inputs based on common (key) columns, e.g. on an email address or id column present in both inputs.

### Inputs

Two.

# Example

Joining these two datasets by the **ID** column in each:

|   | Name        | ID  | DOB        |   | ID  | Department  | Leve | ß                                       |
|---|-------------|-----|------------|---|-----|-------------|------|-----------------------------------------|
| 1 | John Black  | 001 | 1966-07-01 | 1 | 001 | Engineering | 1    | ~~~~~~~~~~~~~~~~~~~~~~~~~~~~~~~~~~~~~~~ |
| 2 | Paul White  | 002 | 1973-03-11 | 2 | 003 | Engineering | 2    | ~~~~~~~~~~~~~~~~~~~~~~~~~~~~~~~~~~~~~~~ |
| 3 | Barry Green | 003 | 1977-12-30 | 3 | 004 | Marketing   | 1    |                                         |
| 4 | Jane Brown  | 004 | 1980-11-03 | 4 | 002 | Sales       | 2    |                                         |
| 5 | Jill Taupe  | 005 | 1981-03-01 | 5 | 005 | Sales       | 3    | Non and a second                        |

Gives:

| $\mathbb{E}$ | Name        | ID  | DOB        | Department  | Level |
|--------------|-------------|-----|------------|-------------|-------|
| 1            | John Black  | 001 | 1966-07-01 | Engineering | 1     |
| 2            | Paul White  | 002 | 1973-03-11 | Sales       | 2     |
| 3            | Barry Green | 003 | 1977-12-30 | Engineering | 2     |
| 4            | Jane Brown  | 004 | 1980-11-03 | Marketing   | 1     |
| 5            | Vill Taupe  | 005 | 1981-03-01 | Sales       | 3     |

# Options

- The output depends on the vertical (Y-axis) position of the inputs.
- Select **Top key column** for the column you want to match in the top input dataset.
- Select **Include top non-matching rows** if you want to include in the output any rows in the top input with no matching value in the bottom input.
- Select **Bottom key column** for the column you want to match in the bottom input dataset.
- Select **Include bottom non-matching rows** if you want to include in the output any rows in the bottom input with no matching value in the top input.

| Top <b>Include top non-</b> | Bottom Include top non- | Also known as:   |
|-----------------------------|-------------------------|------------------|
| matching rows checked       | matching rows checked   |                  |
| No                          | No                      | Inner join       |
| No                          | Yes                     | Right outer join |
| Yes                         | No                      | Left outer join  |
| Yes                         | Yes                     | Full outer join  |

## Notes

- If there are 10k rows or less in both datasets, Easy Data Transform will try to guess sensible default values for **Top key column** and **Bottom key column** based on column header names and contents.
- All values are treated as text and comparisons are case and whitespace sensitive. You can use <u>Case</u> to change the case and <u>Trim</u> to remove whitespace before the intersect.
- Use <u>Concat Cols</u> to join several columns together (e.g. 'first name' and 'last name' columns) to form a key column.
- Use <u>Row Num</u> to create a unique key column.
- Use the Cross transform for cross joins.
- Cascade multiple joins to join more than 2 datasets.

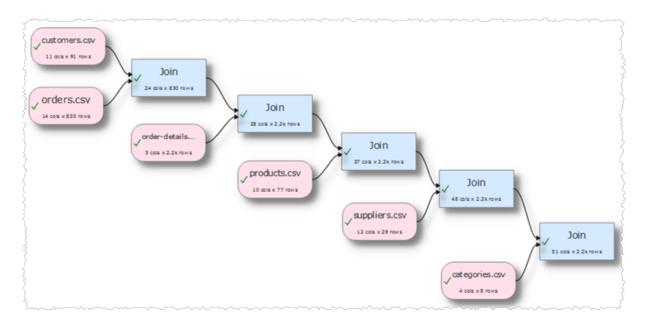

# See also

- <u>Cross</u>
- Stack
- Lookup
- Merge datasets

#### 2.3.21 Lookup

# Description

Looks up the values of a column in the top input dataset in the bottom input dataset and puts the result in a new column.

# Inputs

Two.

## Example

If you have one dataset with category IDs and another dataset with category IDs and category names, you can create a new category name column in the first dataset by looking up the category ID in the second dataset.

#### First dataset:

|   | ProductID | ProductName                  | SupplierID | CategoryID |
|---|-----------|------------------------------|------------|------------|
| 1 | 1         | Chai                         | 1          | 1          |
| 2 | 2         | Chang                        | 1          | 1          |
| 3 | 3         | Aniseed Syrup                | 1          | 2          |
| 4 | 4         | Chef Anton's Cajun Seasoning | 2          | 2          |
| 5 | 5         | Chef Anton's Gumbo Mix       | 2          | 2          |

#### Second dataset:

| Ĩ | CategoryID | CategoryName | Description                                             |
|---|------------|--------------|---------------------------------------------------------|
| 1 | 1          | Beverages    | Soft drinks coffees teas beers and ales                 |
| 2 | 2          | Condiments   | Sweet and savory sauces relishes spreads and seasonings |
| 3 | 3          | Confections  | Desserts candies and sweet breads                       |

#### Lookup transform:

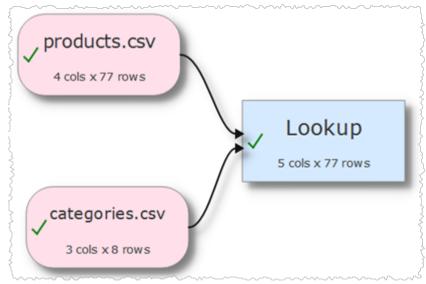

| Lookup                |                |
|-----------------------|----------------|
| Top lookup column:    | CategoryID 🔹   |
| Bottom Lookup column: | CategoryID 🔹   |
| Bottom value column:  | CategoryName 🔹 |
| Bottom values used:   | First 💌        |
| Value if not found:   |                |
| Comment:              |                |

#### Result:

|   | ProductID | ProductName                  | SupplierID | CategoryID | Lookup CategoryName |
|---|-----------|------------------------------|------------|------------|---------------------|
| 1 | 1         | Chai                         | 1          | 1          | Beverages           |
| 2 | 2         | Chang                        | 1          | 1          | Beverages           |
| 3 | 3         | Aniseed Syrup                | 1          | 2          | Condiments          |
| 4 | 4         | Chef Anton's Cajun Seasoning | 2          | 2          | Condiments          |
| 5 | 5         | Chef Anton's Gumbo Mix       | 2          | 2          | Condiments          |

## **Options**

- Place the dataset you want to modify as the top input and the dataset you want to lookup values from as the bottom input.
- Select **Top lookup column** for the column whose values you wish to lookup.
- Select **Bottom lookup column** for the column that matches the lookup in the bottom dataset.
- Select **Bottom value column** for the column that contains the values.
- Set **Bottom values used** to **First** if you want use the first match in **Bottom lookup column** and **All** if you want to use all matches.
- Set Value if not found to the value you want to set for values in **Top lookup column** that do not exist in **Bottom lookup column**.

#### Notes

• If there are 10k rows or less in both datasets, Easy Data Transform will try to guess sensible default values for **Top key column** and **Bottom key column** based on column header names and contents.

- Bottom values used is only important if there are duplicates in Bottom lookup column.
- If the first input has a header, this will be used for the output.
- All values are treated as text and comparisons are case and whitespace sensitive. You can use <u>Case</u> to change the case and <u>Trim</u> to remove whitespace before the intersect.
- If you want to lookup values in multiple columns, use <u>Concat Cols</u> to join several columns together to form new columns.
- The new column is added at the right end. You can change the column order with <u>Reorder Cols</u> and the column name with <u>Rename Cols</u>.

#### See also

- <u>|</u>f
- Join

2.3.22 New Col

### Description

Adds a new column, filled with a given value.

#### Inputs

One.

# **Options**

• Set **New column value** to the value for every cell of the new column. You can leave it blank for an empty column.

### Notes

• New columns are always added at the right end. You can change the column order with <u>Reorder Cols</u> and the column name with <u>Rename Cols</u>.

### See also

- <u>Copy Cols</u>
- <u>Remove Cols</u>

# 2.3.23 Num Format

### Description

Change the number format in one or more columns.

### Inputs

One.

## Options

- Check the column(s) you wish to transform.
- Set Format to the new number format (see below).
- For the **e**, **E**, and **f** formats, **Precision** represents the number of digits after the decimal point. For the **g** and **G** formats, **Precision** represents the maximum number of significant digits (trailing zeros are omitted). For the **s** format **Precision** is ignored.
- Check **use group separators** to include the group separators for your locale. E.g. to turn 1234567 to 1, 234, 567 for a UK or US locale.
- The following number formats are supported:

| Format | Meaning                                            |
|--------|----------------------------------------------------|
| е      | Format as [-]9.9e[+ -]999.                         |
|        | E.g. 1234567.89 is shown as 1.235e+06.             |
| Е      | Format as [-]9.9E[+ -]999.                         |
|        | E.g. 1234567.89 is shown as 1.235E+06.             |
| f      | Format as [-]9.9.                                  |
|        | E.g. 1234567.89 is shown as 1234567.89.            |
| g      | Use e or f format, whichever is the most concise.  |
| G      | Use E or f format, whichever is the most concise.  |
| S      | The shortest accurate representation for the given |
|        | number without exponents.                          |
|        | <b>E.g.</b> 1234567.00 <b>is shown as</b> 1234567. |

#### Notes

- The **Locale** set in the **Preferences** window is used to decide how the number is represented (e.g. group and decimal separators).
- Non-numerical values are ignored.
- You can also use Extract and Pad to change the number of characters.

### See also

Date Format

2.3.24 Pad

### Description

Pad text to a minimum length in one or more columns.

#### Inputs

One.

# Options

- Check the column(s) you wish to transform.
- Set **Minimum length** to the length you want values in selected columns padded to. Values this length or longer are unaffected.
- Set Pad to Left or Right depending on where you want any padding characters added.
- Set Pad with to the character you want to pad with.

## Notes

• Whitespace is counted when calculating length. You can use <u>Trim</u> to remove whitespace before padding.

#### 2.3.25 Pivot

## Description

Creates a pivot table to summarise values for one or two columns.

### Inputs

One.

# Options

- Set **Column** to the column values you want to use as columns in your pivot table.
- Set **Rows** to the column values you want to use as rows in your pivot table.
- Set Values to the column you wish to summarize.
- Set **Summarize by** to how you wish to summarize the values:
  - o **Sum** show the sum of the values. Non-numeric and empty values are ignored.
  - $\circ$  Maximum shows the largest value. Non-numeric and empty values are ignored.
  - $\circ$  Minimum shows the smallest value. Non-numeric and empty values are ignored.
  - **Average** shows the arithmetic mean of the values. Non-numeric and empty values are ignored.
  - **Count** shows the number of non-empty values. A value that contains whitespace is not considered empty.
- Set **Set non-calculated** depending on how you want to set cells not calculated by the pivot.

# See also

- <u>Count</u>
- <u>Stats</u>
- <u>Summary</u>

#### 2.3.26 Remove Cols

#### Description

Removes columns.

#### Inputs

One.

## **Options**

• Uncheck the column(s) you wish to remove.

#### Notes

• The column will be removed from any dataset 'downstream'.

#### See also

<u>New Col</u>

#### 2.3.27 Rename Col

This transform is deprecated. Use <u>Rename Cols</u> instead.

## Description

Rename a column header.

#### Inputs

One.

#### **Options**

- Select the column header you wish to rename in **Column**.
- Set Rename to to the new column header name.

#### Notes

• The names of column headers do not have to be unique.

#### 2.3.28 Rename Cols

#### Description

Rename column headers.

#### Inputs

One.

# **Options**

- Change the column headers using the **New name** column.
- Click Lower to change all the names in the New name column to lower case.
- Click **Upper** to change all the names in the **New name** column to upper case.
- Click **Title** to change all the names in the **New name** column to title case.
- Click **Reset** to change all the names in the **New name** column back to their original name.

#### Notes

• The names of column headers do not have to be unique.

#### 2.3.29 Reorder Cols

#### Description

Reorder columns.

#### Inputs

One.

#### **Options**

Drag the columns into the desired order (left-most at the top).

#### Notes

You can also rename columns with <u>Rename Cols</u> and remove unwanted columns with <u>Remove Cols</u>.

#### 2.3.30 Replace

#### Description

Replace text in one or more columns.

#### Inputs

One.

#### Options

- Check the column(s) you wish to transform.
- Choose whether to use text or <u>Regular expression</u> matching.
- In Replace put the text you want to replace. You can use a <u>column variable</u>.
- In With put the text you want to replace it with. You can use a <u>column variable</u>.

#### Notes

• Comparisons are case and whitespace sensitive. You can use <u>Case</u> to change the case and <u>Trim</u> to remove whitespace before replacing.

## **Examples**

To turn 0123456789 into (+44) 1234 56789 using a Regular expression:

| New York                                | Match type: | Regex                 | • |
|-----------------------------------------|-------------|-----------------------|---|
| ~~~~~~~~~~~~~~~~~~~~~~~~~~~~~~~~~~~~~~~ | Replace:    | 0(\d\d\d\d)(\d\d\d\d) |   |
| ~~~~~~~~~~~~~~~~~~~~~~~~~~~~~~~~~~~~~~~ | With:       | (+44) \1 \2           |   |

To replace values that are empty or contain only whitespace with 0 using a Regular expression:

| Match type: | Regex  |
|-------------|--------|
| Replace:    | ^\s*\$ |
| With:       | 0      |

# See also

- Insert
- <u>Substitute</u>
- 2.3.31 Row Num

### Description

Add a new column that contains the row number.

#### Inputs

One.

# Options

- Set **Start at** to the number you want to use for the first row.
- Set **Increment** to the amount you wish to increment by.
- set **Every** to how often to apply the increment (e.g. set to 5 to increment once every 5 rows).

#### Notes

• The new column is added at the right end. You can change the column order with <u>Reorder Cols</u> and the column name with <u>Rename Cols</u>.

#### 2.3.32 Sample

## Description

Selects a subset of rows from the input.

#### Inputs

One.

# Options

- Set **Rows** to the number of rows you want to output. If it is the same or greater than the number of rows in the input, then the input will be unaffected.
- Set **Select** depending on how you want the rows sampled.

### Notes

• If you are transforming a large dataset, then you can use Sample to test a small subset.

#### 2.3.33 Sort

### Description

Sorts rows by one or more columns.

#### Inputs

One.

# **Options**

- Click the '+' button to add a new sort level.
- Click the 'x' button to delete the selected sort level(s).
- Click the up arrow to move the selected sort level(s) up.
- Click the down arrow to move the selected sort level(s) down.
- Set Column to the column you want to sort by.
- Set **Order** depending on whether you want to sort this column **Ascending** or **Descending**.

### Notes

- If you add multiple levels, it will sort by level 1 then level 1 values that are the same will be sorted by level 2 etc.
- Number, date and text values are treated differently for comparison purposes.
- Any values that can be converted to numbers will be treated as numbers.

- Any values that match the supported date formats in <u>Preferences</u> will be treated as dates.
- Comparisons of text are case and whitespace sensitive. You can use <u>Case</u> to change the case and <u>Trim</u> to remove whitespace before filtering.

#### 2.3.34 Split Col

## Description

Creates one or more new columns by splitting text at delimiters in a selected column.

#### Inputs

One.

## Options

- Select the **Column** you wish to split.
- Supply the **Delimiter** you wish to use to split the column.
- Set **Ordering** depending on how you want to order values after splitting.
- Check **keep empty** if you wish to honor delimiters with nothing in between.
- set Min. new cols to the minimum number of new columns you wish to add.
- set **Max. new cols** to the maximum number of new columns you wish to add (ignored if less than minimum).

### Notes

- If no **Delimiter** is supplied then no new columns are created.
- New columns are added at the right end. You can change the column order with <u>Reorder</u> <u>Cols</u>.
- If there is a header, the header of the new column is based on the original header. You can change the column name with <u>Rename Cols</u>.

# See also

<u>Concat Cols</u>

#### 2.3.35 Spread

### Description

Spread a column into multiple new columns. Also called wide pivot or crosstab.

#### Inputs

One.

### Options

• Select the Key column and Value column you wish to spread.

- Missing values is used for values missing from the input dataset.
- set Min. new cols to the minimum number of new columns you wish to add.
- set **Max. new cols** to the maximum number of new columns you wish to add (ignored if less than minimum).

# Example

|   | salesman | area  | Qua | arter | Amo  | ount |
|---|----------|-------|-----|-------|------|------|
| 1 | Alice    | North | Q1  |       | 11.3 |      |
| 2 | Alice    | North | Q2  |       | 89.3 |      |
| 3 | Alice    | North | Q3  |       | 44.3 |      |
| 4 | Alice    | North | Q4  |       | 18   |      |
| 5 | Bob      | East  | Q1  |       | 4.5  |      |
| 6 | Bob      | East  | Q2  |       | 7.9  |      |
| 7 | Bob      | East  | Q3  |       | 8    |      |
| 8 | Bob      | East  | Q4  |       | 3.3  |      |

With Quarter and Amount columns spread:

| Spread        |         | ? |
|---------------|---------|---|
| Key column:   | Quarter | • |
| Value column: | Amount  | - |

Gives:

| salesr  | man area | Q1   | Q2   | Q3   | Q4  |
|---------|----------|------|------|------|-----|
| 1 Alice | North    | 11.3 | 89.3 | 44.3 | 18  |
| 2 Bob   | East     | 4.5  | 7.9  | 8    | 3.3 |

# Notes

- If there are rows that are duplicates, apart from the value column, this will cause errors.
- New columns are added at the right end. You can change the column order with <u>Reorder</u> <u>Cols</u>.
- You can merge the new columns into a single column with Concat Cols.
- The opposite of Spread is <u>Gather</u>.

#### 2.3.36 Stack

### Description

Stack the rows from inputs, one on top of the other.

## Inputs

One or more.

# Example

Stacking these two datasets by the **ID** column in each:

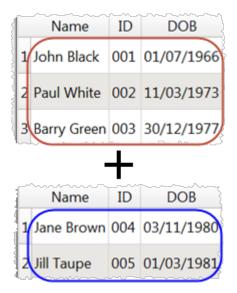

Gives:

|   | Name        | ID  | DOB        |
|---|-------------|-----|------------|
| 1 | ohn Black   | 001 | 1966-07-01 |
| 2 | Paul White  | 002 | 1973-03-11 |
| 3 | Barry Green | 003 | 1977-12-30 |
| 4 | ane Brown   | 004 | 1980-11-03 |
| 5 | lill Taupe  | 005 | 1981-03-01 |

# **Options**

- Select **Align columns by** to **Header name** if you want line up column values by header name (e.g. the 'id' column in input 1 with the 'id' column in input 2) and **Column number** to align by the column number (e.g. the first column of input 1 with the first column of input 2). The headers will be matched case insensitive (e.g. 'id' to 'ID'), if no case sensitive match is possible.
- The output depends on the vertical (Y-axis) position of the inputs.

#### Notes

• If you align by **Column number** the header of the first input is used.

### See also

- <u>Cross</u>
- <u>Join</u>
- Merge datasets

2.3.37 Stamp

### Description

Adds a time/date stamp as a new row or a new column.

#### Inputs

One.

# Options

• Supply the processing date/time format in Format (see below).

| Format | Meaning                                            |
|--------|----------------------------------------------------|
| d      | The day as number without a leading zero (1 to 31) |
| dd     | The day as number with a leading zero (01 to 31)   |

| Format  | Meaning                                                                                                    |
|---------|----------------------------------------------------------------------------------------------------|
| ddd     | The abbreviated localized day name (e.g. 'Mon' to 'Sun'). Uses the system locale                           |
|         | to localize the name.                                                                                      |
| dddd    | The long localized day name (e.g. 'Monday' to 'Sunday'). Uses the system locale                            |
|         | to localize the name.                                                                                      |
| М       | The month as number without a leading zero (1 to 12).                                                      |
| MM      | The month as number with a leading zero (01 to 12)                                                         |
| MMM     | The abbreviated localized month name (e.g. 'Jan' to 'Dec'). Uses the system locale                         |
|         | to localize the name.                                                                                      |
| MMMM    | The long localized month name (e.g. 'January' to 'December'). Uses the system locale to localize the name. |
| УУ      | The year as two digit number (00 to 99).                                                                   |
| УУУУ    | The year as four digit number. If the year is negative, a minus sign is prepended in addition.             |
| h       | The hour without a leading zero (0 to 23 or 1 to 12 if AM/PM display).                                     |
| hh      | The hour with a leading zero (00 to 23 or 01 to 12 if AM/PM display).                                      |
| Н       | The hour without a leading zero (0 to 23 or of to 12 if AM/1 M display).                                   |
| HH      | The hour with a leading zero (00 to 23, even with AM/PM display).                                          |
| m       | The minute without a leading zero (0 to 59).                                                               |
| mm      | The minute with a leading zero (00 to 59).                                                                 |
| S       | The whole second without a leading zero (0 to 59).                                                         |
| SS      | The whole second with a leading zero where applicable (00 to 59).                                          |
| Z       | The fractional part of the second, to go after a decimal point, without trailing                           |
|         | zeroes (0 to 999). Thus "s.z" reports the seconds to full available (millisecond)                          |
|         | precision without trailing zeroes.                                                                         |
| AP or A | The fractional part of the second, to millisecond precision, including trailing.                           |
|         | Use am/pm display. a/ap will be replaced by either "am" or "pm".                                           |
| t       | The timezone (for example "CEST").                                                                         |

• Select from **Position** whether you want the stamp row added to the start or end of the dataset or to every row in a new column.

### Notes

• If you add the stamp to **Every Row** you can move the column using <u>Reorder Cols</u>.

#### 2.3.38 Stats

# Description

Calculates the sum, minimum, maximum, average or median of numeric values by column or row in one or more selected columns.

#### Inputs

One.

## **Options**

- Check the column(s) you wish to calculate stats for.
- Set **Calculation** to the statistic you want to calculate.
- Set **On** depending on whether you wish to calculate the statistics for columns, rows or both.
  - $\circ$  If On is set to Columns an extra row with the results is added to the bottom.
  - $\circ$  If  $\mathbf{On}$  is set to  $\mathbf{Rows}$  an extra column with the results is added to the right.
  - If **On** is set to **Columns and rows** an extra row with the results is added to the bottom and extra column with the results is added to the right. The bottom right cell contains the calculation across all values.

### Notes

- The average is the arithmetic mean.
- Non-numerical and empty values are ignored.

### See also

- Count
- <u>Pivot</u>
- <u>Summary</u>

#### 2.3.39 Substitute

### Description

Substitute column values into text.

#### Inputs

One.

### Example

To create SQL statements to insert 'Country', 'Year', 'Key' and 'Value' column values:

INSERT INTO mytable (Country, Year, Key, Value) VALUES (\$ (Country), \$ (Year), \$ (Key), \$ (Value)

| Substitute       |                                                       |           |          | 1                                                                                      |
|------------------|-------------------------------------------------------|-----------|----------|----------------------------------------------------------------------------------------|
| New column n     | ame: S                                                | 5QL       |          |                                                                                        |
| Substitution sc  | ript:                                                 |           |          |                                                                                        |
| INSERT INTO      | myta                                                  | able(Cou  | ntry,Yea | r,Key,Value) VALUES (\$(Country),\$(Year),\$(Key),\$(Value));                          |
|                  | -                                                     |           |          |                                                                                        |
|                  |                                                       |           |          |                                                                                        |
|                  |                                                       |           |          |                                                                                        |
|                  |                                                       |           |          |                                                                                        |
|                  |                                                       |           |          |                                                                                        |
| Insert variable: | <sel< td=""><td>ect&gt;</td><td></td><td></td></sel<> | ect>      |          |                                                                                        |
| Comment:         | ſ                                                     |           |          |                                                                                        |
| Connent          |                                                       |           |          |                                                                                        |
| Substitute colu  | mn va                                                 | lues into | text.    | \$                                                                                     |
|                  |                                                       |           |          |                                                                                        |
| G 🗈 🖉            |                                                       |           |          |                                                                                        |
| Country          | Year                                                  | Кеу       | Value    | SQL                                                                                    |
| 1 Afghanistan    | 1999                                                  | cases     | 745      | INSERT INTO mytable(Country, Year, Key, Value) VALUES (Afghanistan, 1999, cases, 745); |

# Options

- Enter your substitution script into the **Substitution script** field.
- Select a column from **Insert variable** to add that <u>column variable</u> into the **Substitution script** field at the current cursor position.
- Click the **Evaluate** button to evaluate your script over every row.

# Notes

- The transform is calculated every time:
  - The **Evaluate** button is pressed.
  - The **Substitute** transform item is unselected in the **Center** pane and script changes have been made without the **Evaluate** button being clicked.
  - $\circ$  The item upstream of it changes.
- The new column is added at the right end. You can change the column order with <u>Reorder Cols</u> and the column name with <u>Rename Cols</u>.
- If you want to carry out your transform across more than one dataset, you should <u>Join</u> them first.
- If you need to do something more complex than this transform allows, try the <u>Javascript</u> transform.

#### 2.3.40 Subtract

### Description

Remove rows from the top dataset with key values that are present in the lower dataset.

### Inputs

Two.

# Options

- The output depends on the vertical (Y-axis) position of the inputs.
- Select Top key column for the column you want to match in the top input dataset.
- Select **Bottom key column** for the column you want to match in the bottom input dataset.

# Notes

- If there are 10k rows or less in both datasets, Easy Data Transform will try to guess sensible default values for **Top key column** and **Bottom key column** based on column header names and contents.
- If the first input has a header, this will be used for the output.
- All values are treated as text and comparisons are case and whitespace sensitive. You can use <u>Case</u> to change the case and <u>Trim</u> to remove whitespace before the subtract.
- Does not remove duplicates. You can use <u>Dedupe</u> to do this.
- You can use <u>Concat Cols</u> to join several columns together (e.g. 'first name' and 'last name' columns) to form a key column.
- You can use <u>Row Num</u> to create a unique key column.

## See also

• Intersect

#### 2.3.41 Summary

# Description

Summarise the values in the selected columns.

### Inputs

One.

# **Options**

- Select the **Columns** you wish to summarise.
- Check **check for dates** if you wish to check for date values using <u>supported date formats</u>. This can be <u>slow</u> for large datasets.

# Notes

- **Empty values** is the number of values in the column that are completely empty. Values with whitespace do not count as empty.
- **Numeric values** is the number of numeric of values in the column that can be interpreted as a number.

- **Date values** is the number of values in the column that can be interpreted as a date. Only shown if **check for dates** is checked.
- **Text values** is the number of values in the column that cannot be interpreted as empty, numeric or date.
- **Unique values** is the number of unique values in the column. Empty values are not counted. Date and numeric values are treated as text (e.g. '7' is treated as different to '7.0' and '1/1/2020' is treated as different to '01/01/2020'). Comparison between values is sensitive to case and whitespace.
- **Min length** is the minimum number of characters of a value in the column. Whitespace is counted. Date and numeric values are treated as text.
- **Max length** is the maximum number of characters of a value in the column. Whitespace is counted. Date and numeric values are treated as text.
- Min numeric is the minimum numeric value in the column.
- Max numeric is the maximum numeric value in the column.
- **Min date** is the minimum date value in the column. Only shown if **check for dates** is checked.
- Max date is the maximum date value in the column. Only shown if **check for dates** is checked.
- **Most frequent** lists the most common text in the column. Empty values are not counted. Date and numeric values are treated as text. Comparison between values is sensitive to case and whitespace.
- You can use <u>Trim</u> to remove any whitespace at the start or end of values before Summary.
- If you wish to have a row displayed per column you can <u>Transpose</u> the table.

# See also

- <u>Count</u>
- <u>Pivot</u>
- <u>Stats</u>

2.3.42 Total

# Description

Add a new column with a running (cumulative) total of the selected column.

# Inputs

One.

# Options

• Set Column to the column you want to total.

# Notes

• Non-numerical values are ignored.

• The new column is added at the right end. You can change the column order with <u>Reorder Cols</u> and the column name with <u>Rename Cols</u>.

## See also

- <u>Count</u>
- <u>Pivot</u>
- <u>Stats</u>

#### 2.3.43 Transpose

## Description

Swap (rotate) rows and columns, so that each row becomes a column and each column becomes a row.

### Inputs

One.

## **Options**

• Check has header to make the new first row into a header (requires >1 row).

### Notes

- If the input dataset has a header, it will become the new first column. Use <u>Remove Cols</u> to remove it.
- Datasets with very large numbers of columns can be slow to display.

#### 2.3.44 Trim

### Description

Removes leading and trailing whitespace from one or more columns.

#### Inputs

One.

## **Options**

• Check the column(s) you wish to transform.

#### See also

• <u>Case</u>

## 2.4 Output

#### 2.4.1 Output data

Once you have finished transforming your data you can output it in the following formats:

- <u>CSV</u>
- Excel
- <u>JSON</u>
- <u>HTML</u>
- Markdown
- <u>TSV</u>
- vCard
- <u>XML</u>
- <u>YAML</u>

To create an output, select 1 input and/or transform item in the <u>Center pane</u> and then click the **To File** button at the bottom of the <u>Left pane</u>. You can choose the file type in the **Save** as type drop-down list of the **Output** window.

You can select the output item in the **Center** pane and change any options related to the output in the **<u>Right</u>** pane.

| output.csv  | 0                               | К Л<br>2 У |
|-------------|---------------------------------|------------|
| File:       | :\Users\andy\Desktop\output.csv |            |
| Delimiter:  | Comma (,)                       | •          |
| Encoding:   | UTF-8                           | •          |
|             | ✓ Byte Order Mark               |            |
| Write mode: | Overwrite                       | •          |
| Alias:      | output                          |            |
| Comment:    |                                 |            |

Set **File** to the location of the file you want to output. If you are writing to a .xls or .xlsx file the output will be written to a sheet called 'Easy Data Transform'.

Set **Delimiter** to the delimiter you wish to use (only available for delimited text files, such as <u>CSV</u> and <u>TSV</u>).

Set **Encoding** to the text encoding you wish to use (only available for text files).

Set **Format as** depending on how you want to set the Excel formatting of cells (only available for Excel files).

Set **Byte Order Mark** checked write a Unicode Byte Order Mark to the file (only available for UTF encodings).

Set **Root name** and **Row name** depending on the name you want to use for the root and row XML records (only available for XML files).

#### Set Write mode to:

- 'Disabled' not to write to the file.
- 'Overwrite' to create a new file (if none exists) or overwrite (if the file exists).
- 'Append' to create a new file (if none exists) or append to it (if the file exists).
- 'New' to create a new file (if none exists) or do nothing (if the file exists).

Use **Comment** to record any notes that might be useful to a colleague or your future self.

### 2.5 File formats

Enter topic text here.

#### 2.5.1 CSV format

Easy Data Transform can input from and output to CSV format files. File extension ".csv".

CSV (Comma Separated Value) format is commonly used for exchanging tabular data between programs.

CSV is a type of delimited text file format. Carriage return denotes the end of a row. The column delimiter is usually commas, but not always.

Easy Data Transform supports the following column delimiters:

- comma (,)
- semi-colon (;)
- colon (:)
- pipe (|)
- caret (^)

For all the above delimiters:

• If a value field contains a quote (") character, then the quote will be 'escaped' by an additional quote when output.

• If a value field contains a delimiter, quote or carriage return character, then the value be surrounded by quotes (") when output.

For example:

|   | CategoryID | CategoryName | Description                 | In stock |
|---|------------|--------------|-----------------------------|----------|
| 1 | 1          | Beverages    | Soft drinks, coffees & teas | true     |
| 2 | 2          | Condiments   | Sweet and savory sauces     | false    |
| 3 | 3          | Confections  | Candies and sweet breads    | true     |

#### Is output as:

```
CategoryID, CategoryName, Description, In stock
1, Beverages, "Soft drinks, coffees & teas", true
2, Condiments, Sweet and savory sauces, false
3, Confections, Candies and sweet breads, true
```

Many CSV file are not well formed. For example, they have unescaped quotes. As the CSV format is not well-defined, badly formed CSV files can be interpreted in more than one way. Easy Data Transform will do the best it can in these circumstances.

Tab delimited (TSV) files are treated a bit differently.

#### 2.5.2 Excel format

Easy Data Transform can input from and output to Excel ".xlsx" and ".xls" format files, even if you don't have Excel installed.

Excel format is the native format of the Microsoft Excel spreadsheet application. It is commonly used for exchanging tabular data.

#### 2.5.3 JSON format

Easy Data Transform can input from and output to JSON format files. File extension ".json".

JSON (JavaScript Object Notation) format is commonly used for exchanging data between programs. JSON data is expected to be in UTF8 encoding.

For example:

|   | CategoryID | CategoryName | Description                 | In stock |
|---|------------|--------------|-----------------------------|----------|
| 1 | 1          | Beverages    | Soft drinks, coffees & teas | true     |
| 2 | 2          | Condiments   | Sweet and savory sauces     | false    |
| 3 | 3          | Confections  | Candies and sweet breads    | true     |

Is equivalent to:

```
[
  {
    "CategoryID": "1",
    "CategoryName": "Beverages",
    "Description": "Soft drinks, coffees & teas",
    "In stock": "true"
  },
  {
    "CategoryID": "2",
    "CategoryName": "Condiments",
    "Description": "Sweet and savory sauces",
    "In stock": "false"
  },
  {
    "CategoryID": "3",
    "CategoryName": "Confections",
    "Description": "Candies and sweet breads",
    "In stock": "true"
  }
]
```

The dot ('.') character is used in the column header to show nesting. For example:

| 1 | name          |   |   |   | minerals.ca |   |   |     |   |   |
|---|---------------|---|---|---|-------------|---|---|-----|---|---|
|   | 1 Avocado Dip | 2 | 5 | 0 | 0           | 0 | 1 | 210 | 0 | 0 |

Is equivalent to:

"c": "0" } }

Any dots in JSON names are converted to hyphens ('-') on input.

#### 2.5.4 HTML format

Easy Data Transform can output to tables in HTML format files. File extension ".html".

HTML (HyperText Markup Language) format is commonly used for creating web pages. If you don't need the data to take up a whole page, you can just copy the to part of the output.

For example:

|   | CategoryID | CategoryName | Description                 | In stock |
|---|------------|--------------|-----------------------------|----------|
| 1 | 1          | Beverages    | Soft drinks, coffees & teas | true     |
| 2 | 2          | Condiments   | Sweet and savory sauces     | false    |
| 3 | 3          | Confections  | Candies and sweet breads    | true     |

#### Is output as:

```
<!DOCTYPE html>
<html>
 <head>
  <meta charset="UTF-8"/>
  <title>C:\Users\andyb\Desktop\output.html</title>
  <style>table,td,th{border:1px solid black;text-align:left;vertical-align:top;bord
 </head>
 <body>
   CategoryID
       CategoryName
       >Description
       In stock
     >
       1
       Beverages
       Soft drinks, coffees & amp; teas
       true
     2
```

```
Condiments

Condiments

Sweet and savory sauces

false

3Confections

Confections

Confections

Confections

Confections

Confections

Confections

Confections

Confections

Confections

Confections
```

#### 2.5.5 Markdown format

Easy Data Transform can output to tables in Markdown format files. File extension ".md".

Markdown format is commonly used as a human-friendly markup language, which can be automatically translated to HTML.

For example:

| Ĩ | CategoryID | CategoryName | Description                 | In stock |
|---|------------|--------------|-----------------------------|----------|
| 1 | 1          | Beverages    | Soft drinks, coffees & teas | true     |
| 2 | 2          | Condiments   | Sweet and savory sauces     | false    |
| 3 | 3          | Confections  | Candies and sweet breads    | true     |

#### Is output as:

| CategoryID | CategoryName | Description                 | In stock |
|------------|--------------|-----------------------------|----------|
|            |              | -                           | -        |
| 1          | Beverages    | Soft drinks, coffees & teas | true     |
| 2          | Condiments   | Sweet and savory sauces     | false    |
| 3          | Confections  | Candies and sweet breads    | true     |

You can also use Markdown when you need a plain text version of your data, for example in a code comment.

Note that not all Markdown implementations support tables. If your implementation does not support tables, you may need to output to <u>HTML</u> instead.

#### 2.5.6 TSV format

Easy Data Transform can input from and output to TSV format files. File extension ".tsv".

TSV (Tab Separated Value) format is commonly used for exchanging tabular data between programs.

TSV is a type of delimited text file format. Values are separated by tab characters. Tabs are not allowed within data values, so there is no need for quoting or escaping delimiters, as with <u>CSV files</u>. This means that TSV files are generally a bit more compact and faster to read and write than <u>CSV</u> files.

If you have a tab character in a value, Easy Data Transform will convert it to a space on output.

#### 2.5.7 vCard format

Easy Data Transform can input from and output to vCard format files. File extension ".vcf".

VCard format is commonly used as way of exchanging contact details between programs.

Note that you need to change the column header names to the values expected by vCard (using the <u>Rename Cols</u> transform).

For example:

|   | N                    | FN           | ORG                   | TEL;TYPE=WORK,VOICE |                         |
|---|----------------------|--------------|-----------------------|---------------------|-------------------------|
| 3 | 1 Gump;Forrest;;Mr.; | Forrest Gump | Bubba Gump Shrimp Co. | (111) 555-1212      | 100 Waters Edge;Baytown |

#### Is equivalent to:

```
BEGIN:VCARD
VERSION:3.0
N:Gump;Forrest;;Mr.;
FN:Forrest Gump
ORG:Bubba Gump Shrimp Co.
TEL;TYPE=WORK,VOICE:(111) 555-1212
ADR;TYPE=WORK,PREF:100 Waters Edge;Baytown;LA;30314;United States of America
END:VCARD
```

#### 2.5.8 XML format

Easy Data Transform can input from and output to XML format files. File extension ".xml".

XML (Extensible Markup Language) format is commonly used for exchanging data between programs.

For example:

|   | CategoryID | CategoryName | Description                 | In stock |
|---|------------|--------------|-----------------------------|----------|
| 1 | 1          | Beverages    | Soft drinks, coffees & teas | true     |
| 2 | 2          | Condiments   | Sweet and savory sauces     | false    |
| 3 | 3          | Confections  | Candies and sweet breads    | true     |

#### Is equivalent to:

```
<?xml version="1.0" encoding="UTF-8"?>
<root>
  <record>
   <CategoryID>1</CategoryID>
    <CategoryName>Beverages</CategoryName>
    <Description>Soft drinks, coffees &amp; teas</Description>
    <In-stock>true</In-stock>
  </record>
  <record>
    <CategoryID>2</CategoryID>
    <CategoryName>Condiments</CategoryName>
    <Description>Sweet and savory sauces</Description>
    <In-stock>false</In-stock>
  </record>
  <record>
    <CategoryID>3</CategoryID>
    <CategoryName>Confections</CategoryName>
    <Description>Candies and sweet breads</Description>
    <In-stock>true</In-stock>
  </record>
</root>
```

The dot ('.') character is used in the column header to show nesting. For example:

|               |      |             |       |             | y           |         | ~~~~~~~~~~~~~~~~~~~~~~~~~~~~~~~~~~~~~~ |            |            |
|---------------|------|-------------|-------|-------------|-------------|---------|----------------------------------------|------------|------------|
| name          | carb | cholesterol | fiber | minerals.ca | minerals.fe | protein | sodium                                 | vitamins.a | vitamins.c |
| 1 Avocado Dip | 2    | 5           | 0     | 0           | 0           | 1       | 210                                    | 0          | 0          |

Is equivalent to:

```
<?xml version="1.0" encoding="UTF-8"?>
<root>
    <record>
        <name>Avocado Dip</name>
        <carb>2</carb>
        <cholesterol>5</cholesterol>
        <fiber>0</fiber>
        <protein>1</protein>
        <sodium>210</sodium>
        <minerals>
            <ca>0</ca>
        <fe>0</fe>
        </minerals>
        </minerals>
        </minerals>
        </minerals>
        </minerals>
        </minerals>
        </minerals>
        </minerals>
        </minerals>
        </minerals>
        </minerals>
        </minerals>
        </minerals>
        </minerals>
        </minerals>
        </minerals>
        </minerals>
        </minerals>
        </minerals>
        </minerals>
        </minerals>
        </minerals>
        </minerals>
        </minerals>
        </minerals>
        </minerals>
        </minerals>
        </minerals>
        </minerals>
        </minerals>
        </minerals>
        </minerals>
        </minerals>
        </minerals>
        </minerals>
        </minerals>
        </minerals>
        </minerals>
        </minerals>
        </minerals>
        </minerals>
        </minerals>
        </minerals>
        </minerals>
        </minerals>
        </minerals>
        </minerals>
        </minerals>
        </minerals>
        </minerals>
        </minerals>
        </minerals>
        </minerals>
        </minerals>
        </minerals>
        </minerals>
        </minerals>
        </minerals>
        </minerals>
        </minerals>
        </minerals>
        </minerals>
        </minerals>
        </minerals>
        </minerals>
        </minerals>
        </minerals>
        </minerals>
        </minerals>
        </minerals>
        </minerals>
        </minerals>
        </minerals>
        </minerals>
        </minerals>
        </minerals>
        </minerals>
        </minerals
        </minerals
        </minerals
        </minerals
        </minerals
        </minerals
        </minerals
        </minerals
        </minerals
        </minerals
```

Any dots in XML element names are converted to hyphens ('-') on input.

The underscore ('\_') character is used at the start of a column header name to identify it as an XML attribute. For example:

| - | _name       | _carb | _cholesterol | _fiber | minerals.ca | minerals.fe | _protein | _sodium | vitamins.a | vitamins.c |
|---|-------------|-------|--------------|--------|-------------|-------------|----------|---------|------------|------------|
| 4 | Avocado Dip |       | 5            | 0      | 0           | 0           | 1        | 210     | 0          | 0          |

Is equivalent to:

You are responsible for ensuring that the names of XML nodes and attributes are valid (e.g. start with a letter or underscore and do not contain spaces).

#### 2.5.9 YAML format

Easy Data Transform can output to YAML format files. File extension ".yaml".

YAML (YAML Ain't Markup Language) format is commonly used for exchanging data between programs and for configuration files.

For example:

|   | CategoryID | CategoryName | Description                 | In stock |
|---|------------|--------------|-----------------------------|----------|
| 1 | 1          | Beverages    | Soft drinks, coffees & teas | true     |
| 2 | 2          | Condiments   | Sweet and savory sauces     | false    |
| 3 | 3          | Confections  | Candies and sweet breads    | true     |

#### Is output as:

```
---

-

CategoryID: 1

CategoryName: Beverages

Description: Soft drinks, coffees & teas

In stock: true

-

CategoryID: 2

CategoryName: Condiments

Description: Sweet and savory sauces

In stock: false

-

CategoryID: 3

CategoryName: Confections

Description: Candies and sweet breads

In stock: true
```

## 2.6 Headers

If the first row of an input is a header (i.e. one that describes the columns below) check **has header** for that input in the **Right** pane.

| test1.csv         | ?                                       | ) [2] |  |
|-------------------|-----------------------------------------|-------|--|
| File:             | C:\Users\andy\Desktop\test1.csv         |       |  |
| Delimiter:        | Automatic                               | •     |  |
| Encoding:         | Automatic                               | •     |  |
| Ignore:           | First 0 row(s)                          | *     |  |
| $\langle$         | ✓ has header                            |       |  |
|                   | ✓ trim whitespace                       |       |  |
|                   | <ul> <li>simplify whitespace</li> </ul> |       |  |
|                   | ✓ ignore empty rows                     |       |  |
|                   | watch file                              |       |  |
| Alias:            | test1                                   |       |  |
| Comment:          |                                         |       |  |
| 22 cols x 64 rows |                                         |       |  |
| C 🛱 🖌             | Show first 10 rows                      | •     |  |
| title f           | irst name last name suffix meal         | sp    |  |

When you first read in a dataset Easy Data Transform will make a guess about whether the first row is a header (it will assume it is a header if it contains no <u>dates</u> or <u>numbers</u>).

# 2.7 Connections

When you select an input or transform item and add a transform or output item, connections are added automatically.

# To select a connection

To select a connection either:

- Click on the connection; or
- Click and drag a box over any part of the connection. This may be easier than clicking the connection when you are zoomed back.

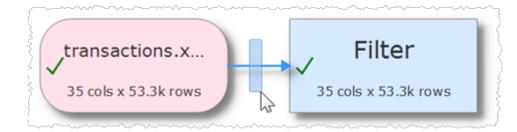

# To delete a connection

To delete a connection:

- Select the connection.
- Select Edit>Delete (or click the Delete tool bar button).

Note that deleting a connection may unset column related parameters downstream, so should <u>generally be avoided</u> where possible.

- If you want to change an input file, do it by selecting the input and clicking on '...' in the **Right** pane, rather than disconnecting the input and connecting a new one.
- If you want to add a new transform between 2 already connected items, you can do it without disconnecting (see below).

# To add a transform to a connection

To add a transform between two already connected items:

- Select the connection.
- Choose the new transform from the **Left** pane or using the right click menu.

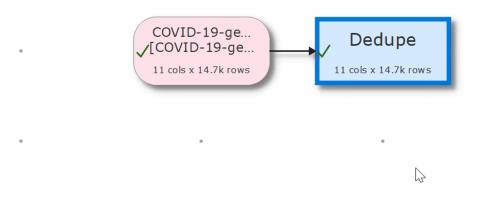

# To add a connection

To add a new connection between two existing items:

- Hover over the start item.
- Click the '+' that appears.

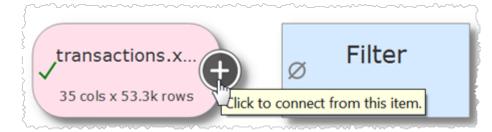

- Hover over the end item
- Click the '+' that appears.

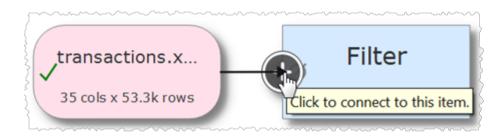

Press the 'Esc' key or click away from an item to cancel adding the connection.

Note that the '+' will only appear if an additional connection is allowed. For example you can't:

- Create a loop.
- Connect more than once from a transform.
- Connect more than once to an output.

## 2.8 Text

Whitespace (such as Space and Tab characters) and capitalization are always significant, unless stated otherwise.

You can remove leading and trailing white space by checking **trim whitespace** in the <u>Input</u> or using the <u>Trim</u> transform.

You can change the case using the Case transform.

### 2.9 Dates

Set the date formats you want to recognize in the **<u>Preferences window</u>** using the following format.

| Format | Meaning                                            |
|--------|----------------------------------------------------|
| d      | The day as number without a leading zero (1 to 31) |
| dd     | The day as number with a leading zero (01 to 31)   |

| Format | Meaning                                                                           |
|--------|-----------------------------------------------------------------------------------|
| ddd    | The abbreviated localized day name (e.g. 'Mon' to 'Sun'). Uses the system locale  |
|        | to localize the name.                                                             |
| dddd   | The long localized day name (e.g. 'Monday' to 'Sunday'). Uses the system locale   |
|        | to localize the name.                                                             |
| М      | The month as number without a leading zero (1 to 12).                             |
| MM     | The month as number with a leading zero (01 to 12)                                |
| MMM    | The abbreviated localized month name (e.g. 'Jan' to 'Dec'). Uses the system       |
|        | locale to localize the name.                                                      |
| MMMM   | The long localized month name (e.g. 'January' to 'December'). Uses the system     |
|        | locale to localize the name.                                                      |
| УУ     | The year as two digit number (00 to 99).                                          |
| УУУУ   | The year as four digit number. If the year is negative, a minus sign is prepended |
|        | in addition.                                                                      |
|        |                                                                                   |

For example:

- To support a date such as 31/1/2019 add a supported date format: d/M/yyyy
- To support a date such as 1-31-19 add a supported date format: M-d-yy

Note that dates with only two year digits, are treated as a date between 1900 and 1999. E.g. "31/1/19" is interpreted in d-M-yy format as 31st January 1919.

Values that are in a recognized date format will be treated as dates in the <u>Filter</u>, <u>If</u> and <u>Sort</u> transforms. Supporting large numbers of date formats will slow down these transforms.

You can also change the format of dates using the **Date Format** transform.

#### 2.10 Numbers

Easy Data Transform uses the locale set on your computer to decide what is a number. For example, if your system locale is set to US or UK then "123.45" is a number and "123,45" isn't, and vice versa if your system locale is Germany or France.

#### 2.11 Column variables

Some transforms allow you to use the values of columns on the same row using column variables. Column values can be referenced either:

- By column header name, e.g. \$ (item cost) for the 'item cost' column; or
- By column index, e.g. \$ (1) for the first column.

Notes:

- The column name is case sensitive.
- Whitespace at the start or end of the column name is ignored.

- If multiple columns have the same name, the first from the left will be used.
- Reference by name takes priority over reference by index. For example, if there is a column named "1" then \$ (1) will refer to that rather than the first column.

#### 2.12 Regular expressions

Easy Data Transform allows the use of regular expressions in the <u>replace</u>, <u>if</u> and <u>filter</u> transforms.

Regular expressions are a powerful way to match patterns in text (including text representation of dates and numbers). For example, you can use a regular expression in the Replace transform to swap first and last names:

| Sand Sand Sand Sand Sand Sand Sand Sand | Match type: | Regex         |  |
|-----------------------------------------|-------------|---------------|--|
| 3                                       | Replace:    | (\w+)\s*(\w+) |  |
|                                         | With:       | \2, \1        |  |

Turns:

|   | Full name  |
|---|------------|
| 1 | John Smith |
| 2 | Mary Brown |
| 3 | Jill Jones |

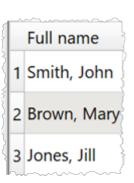

Regular expressions are far too big a topic to cover here. However there are many detailed resources online, such as <u>www.regular-expressions.info</u> and <u>regexr.com</u>.

Into:

#### 2.13 Batch processing

To apply the current transform template file to multiple input files select **File>Batch Process...** The **Batch Process** window will appear with a column for each input item and a column for each output item. The **Alias** for each item is displayed in the column header.

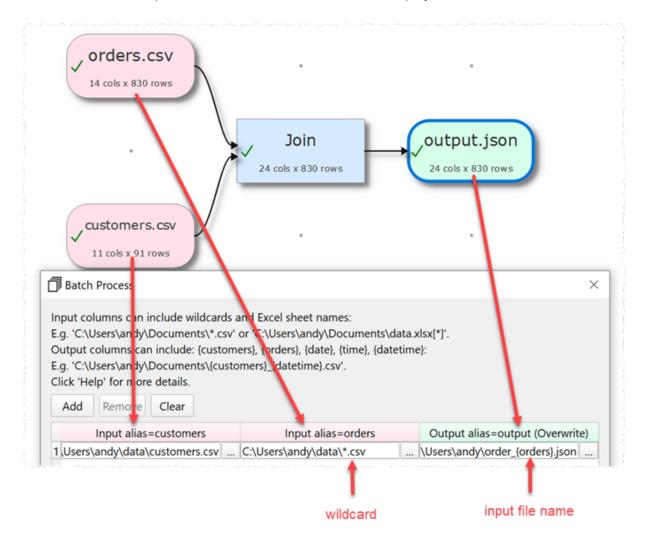

Note:

- All input and output items must have an alias.
- An output item can't have the same alias as another output or input item.
- Output items with Write mode=Disabled are not shown.

Click Add to add a new processing row.

Click **Remove** to remove the selected processing row(s).

Click **Clear** to remove all processing rows.

In the (pink) input column you can use \* and ? wildcards for file name stems, file extensions and Excel sheet names. E.g.:

| Input                      | Description                                                                |
|----------------------------|----------------------------------------------------------------------------|
| C:\Users\andy\Documents\*. | <sup>C</sup> All files with extension .csv in the Documents folder         |
| C:\Users\andy\Documents\d? | · All the files with name 'd' plus a single character in the               |
|                            | Documents folder                                                           |
| C:\Users\andy\Documents\da | <sup>t</sup> All the sheets in data.xlsx in the Documents folder           |
| C:\Users\andy\Documents\*. | $^{\times}$ All the sheets beginning with 'data' in all the .xslx files in |
|                            | the the Documents folder                                                   |

Note:

- If there is more than 1 input column that specifies multiple files or sheets, then an output will be created for <u>each possible permutation of input files/sheets</u> in the row. E.g. 3 input files from column 1 x 4 sheets from column 2 = 12 outputs to process.
- Excel sheet names are not case sensitive.
- You cannot use wildcards for folder names.
- Batch processing will ignore files in sub-folders.

In the (green) output column you can use the following variables to create your output file name:

| Output<br>variable                                                                                                    | Meaning                                                                                      | Example                                                                                                    |
|----------------------------------------------------------------------------------------------------|----------------------------------------------------------------------------------------------|----------------------------------------------------------------------------------------------------|
| { <input al<="" th=""/> <td>The name of the input file being<br/>processed in the column with the<br/>corresponding alias.</td> <td>If input alias 'orders' is using file 'C:<br/>\Users\andy\Documents\orders_2020.csv'<br/>then '{orders}' is replaced with value<br/>'orders_2020'.<br/>If input alias 'orders' is using file 'C:<br/>\Users\andy\Documents\orders_2020.xlsx'<br/>with sheet 'Sheet1' then '{orders}' is<br/>replaced with value 'orders_2020_Sheet1'.</td> | The name of the input file being<br>processed in the column with the<br>corresponding alias. | If input alias 'orders' is using file 'C:<br>\Users\andy\Documents\orders_2020.csv'<br>then '{orders}' is replaced with value<br>'orders_2020'.<br>If input alias 'orders' is using file 'C:<br>\Users\andy\Documents\orders_2020.xlsx'<br>with sheet 'Sheet1' then '{orders}' is<br>replaced with value 'orders_2020_Sheet1'. |
| {date}                                                                                                    | Date processing was carried out in year_month_day format                                     | 2020_04_18                                                                                                    |
| {time}                                                                                                    | Time processing was carried out ir<br>hours_minutes_seconds_millisecor<br>ds format          |                                                                                                    |
| {datetime}                                                                                                    | 2020_04_18_15_21_56_599                                                                      |                                                                                                    |

Whether an ouput file is created, overwritten or appended to depends on the **Write mode** of the output item.

Click **Process** to start processing the rows.

Click **Stop** to stop processing the rows.

Click **Close** to close the window.

See also:

- Batch processing examples
- Command line arguments

#### 2.14 Command line arguments

Easy Data Transform accepts the following command line arguments:

<file namThe .transform file to open at start-up.

- -cli Close the application once any processing on the opened file is complete.
- -file <alSets the input or output file with the given alias to the location (path) specified. Input Excel files should include the sheet name, e.g. file.xlsx[sheet].
- -verbose Output additional information to the terminal.

This allows you to process .transform files in batch mode, e.g.:

```
"C:\Program Files (x86)\EasyDataTransform_v1\EasyDataTransform.exe" "C:\Users\andy\Do
"C:\Program Files (x86)\EasyDataTransform_v1\EasyDataTransform.exe" C:\Users\andy\Doc
```

Put quotes (") around any arguments with spaces (as shown in the examples above).

To do this on a schedule, call a .bat file from a scheduling program, such as Windows Task Scheduler.

See also:

<u>Batch processing</u>

#### 2.15 .transform files

.transforms file are stored in a simple XML format. So you can edit them with a standard text editor. However we recommend you make a copy first.

The results of transformations are not stored in the .transform file, and are recalculated whenever you **File>Open...** the file.

The contents of Input and Output files are <u>not</u> stored in the .transform file, only their locations. These locations are stored as 'absolute' locations, so you can move the .transform file without changing the locations of the Input and Output files.

If you open a .transform file in a different location from that in which it was saved and it can't find Input and Output files at the expected location it will look for them in the same location relative to the old .transform file. This allows you to easily move .transform files to different locations and computers if you keep the Input and Output files in the same relative location (e.g. in the same folder as the .transform file). This even works between Windows and Mac (and vice versa),

Example:

- mytransform.transform is in C:\Users\andy\Documents\ on Windows and uses Input file MyData.csv in sub-folder MyData (C:\Users\andy\Documents\Data\MyData.csv).
- mytransform.transform is moved to /Users/Bob/Documents/EDT on a Mac.
- When mytransform.transform is opened it will look for MyData.csv in /Users/andy/Documents/Data.
- If it can't find that it will look for MyData.csv in sub-folder MyData (/Users/Bob/Documents/EDT/Data/MyData.csv).

If you paste in data **From Clipboard** this is stored in the .transform file. We don't recommend you do this for large datasets as XML is not very efficient for storing large amounts of data.

#### 2.16 Keyboard shortcuts

Using keyboard shortcuts can improve your productivity. If you are using Easy Data Transform a lot we suggest you find the time to learn at least some of them. The following keyboard shortcuts are available for the Windows version of Easy Data Transform:

| <b>Key</b><br>A | Shortcut<br>Ctrl+A | <b>Action</b><br>Select all in <b>Center</b><br>pane. |
|-----------------|--------------------|-------------------------------------------------------|
| В               | Ctrl+B             | Show the <b>Batch</b><br>Process window.              |
| l               | Alt+I              | Input From File.                                      |
|                 | Alt+Shift+I        | Input From Clipboard.                                 |
| Ν               | Ctrl+N             | New .transform file.                                  |
| 0               | Ctrl+O             | Open .transform file.                                 |

### Reference

| Кеу         | Shortcut<br>Alt+O | <b>Action</b><br>Output To File.                                                                         |
|-------------|-------------------|----------------------------------------------------------------------------------------------------|
| S           | Ctrl+S            | Save .transform file.                                                                                    |
| Del         | Del               | Delete selected item(s)<br>in <b>Center</b> pane.                                                        |
| ,           | Ctrl+,            | Show <b>Preferences</b> window.                                                                          |
| =           | Ctrl+=            | Zoom <b>Center</b> pane so<br>all items fit.                                                             |
| +           | Ctrl++            | Zoom <b>Center</b> pane in.                                                                              |
| -           | Ctrl+-            | Zoom <b>Center</b> pane out.                                                                             |
| Left arrow  | Ctrl+Left arrow   | Move <b>Center</b> pane<br>selection from item to<br>highest[1] item that<br>inputs to it.               |
|             | Alt+Left arrow    | Move keyboard focus to <b>Center</b> pane.                                                               |
| Right arrow | Ctrl+Right arrow  | Move <b>Center</b> pane<br>selection from item to<br>highest[1] item that it<br>outputs to.              |
|             | Alt+Right arrow   | Move keyboard focus to <b>Right</b> pane.                                                                |
| Up arrow    | Ctrl+Up arrow     | Move <b>Center</b> pane<br>selection from item to<br>highest[1] sibling[3].                              |
| Down arrow  | Ctrl+Down arrow   | Move <b>Center</b> pane<br>selection from item to<br>lowest[2] sibling[3].                               |
| 19          | Ctrl+1Ctrl+9      | Select input item 1 to 9<br>(based on height in<br><b>Center</b> pane).                                  |
|             | Alt+1Alt+9        | Select output item 1 to<br>9 (based on height in<br><b>Center</b> pane).                                 |
| F1          | F1                | Show help.                                                                                               |
| F11         | F11               | Toggle setting <b>Right</b><br>pane item to fullscreen.<br>Only works if 1 item in<br><b>Right</b> pane. |

[1] Highest=nearest the top of the **Center** pane.

[2] Lowest=nearest the bottom of the **Center** pane.

You can also use the keyboard to add transforms in the **Center** pane. Just select the item(s) you want to add the transform to and start typing the name. Only eligible transform that contain the typed letters will be displayed (spaces are ignored).

For example, to add the Rename Cols transform an existing Input item:

- select the input items
- type ren

have no inputs.

• press the Return key

If you want to see a list of all the transform names, press the Space key before you start typing. You can use the Del or Backspace key to undo letters typed.

You can quickly change selection in the **Center** pane using arrow keys with the Ctrl key.

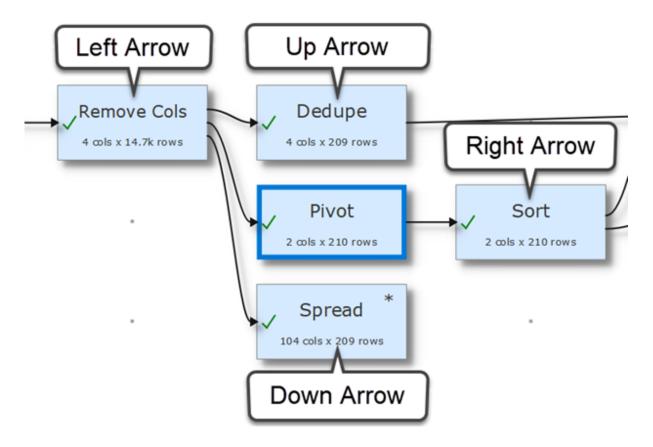

If you are zoomed in you can scroll the Center pane by pressing the Shift key and dragging the canvas.

How do I?

### How do I?

#### 3 How do I?

#### **3.1** Add a transform between existing items

To add a new transform between existing items (e.g. between 2 already connected transforms) see <u>connections</u>.

#### 3.2 Add or remove a header

To add or remove a header just check or uncheck the **has header** checkbox for the appropriate input item.

| test1.csv                                                       | ?                                |    |  |            |
|-----------------------------------------------------------------|----------------------------------|----|--|------------|
| File:                                                           | C:\Users\andy\Desktop\test1.csv  |    |  |            |
| Delimiter:                                                      | Automatic                        | •  |  |            |
| Encoding:                                                       | Automatic                        | •  |  |            |
| Ignore:                                                         | First 0 row(s)                   | *  |  |            |
| $\langle$                                                       | ✓ has header                     |    |  |            |
|                                                                 | ✓ trim whitespace                |    |  |            |
| <ul><li>simplify whitespace</li><li>ignore empty rows</li></ul> |                                  |    |  |            |
|                                                                 |                                  |    |  | watch file |
| Alias:                                                          | test1                            |    |  |            |
| Comment:                                                        |                                  |    |  |            |
| 22 cols x 64 rows                                               |                                  |    |  |            |
| C 🗟 🖉 Show first 10 rows 🔻                                      |                                  |    |  |            |
| title f                                                         | first name last name suffix meal | sp |  |            |

#### 3.3 Change a connection

To change a connection see <u>connections</u>.

#### 3.4 Change encoding

When Easy Data Transform inputs a text file (e.g. a CSV file) it will make a guess at the encoding. You can explicitly set the encoding by selecting an <u>input</u> item and changing **Encoding** from **Automatic** to one of the other encodings in the **Right** pane.

| test1.csv  |                                 | ? | к л<br>2 У |
|------------|---------------------------------|---|------------|
| File:      | C:\Users\andy\Desktop\test1.csv |   |            |
|            | watch file                      |   |            |
| Delimiter: | Automatic                       |   | •          |
| Encoding:  | Automatic                       |   | •          |

Similarly you can also set the encoding of a text file output by selecting the <u>output</u> item and changing **Encoding** in the **Right** pane.

| output.cs  | v (?                             | K 7<br>K 3 |
|------------|----------------------------------|------------|
| File:      | C:\Users\andy\Desktop\output.csv |            |
| Delimiter: | Comma (,)                        | •          |
| Encoding:  | UTF-8                            | •          |

#### 3.5 Dedupe a dataset

If you want to remove duplicate entries from a dataset, use the <u>Dedupe</u> transform. For example, to remove the 2 rows that have the same email from this dataset:

|      |   | First | Last  | Email                |
|------|---|-------|-------|----------------------|
| -    | 1 | J.A.  | Black | jablack@gmail.com    |
| 1000 | 2 | Paul  | White | p.white@hotmail.com  |
|      | 3 | Barry | Green | bgreen@aol.com       |
| 1000 | 4 | Jane  | Brown | Jb3423@gmail.com     |
| ~~~~ | 5 | J.    | Taupe | taupe89759@gmail.com |
|      | 6 | John  | Black | jablack@gmail.com    |
|      | 7 | В.    | Green | bgreen@aol.com       |

To get this dataset:

|   | First | Last  | Email                |
|---|-------|-------|----------------------|
| 1 | J.A.  | Black | jablack@gmail.com    |
| 2 | Paul  | White | p.white@hotmail.com  |
| 3 | Barry | Green | bgreen@aol.com       |
| 4 | Jane  | Brown | Jb3423@gmail.com     |
| 5 | J.    | Taupe | taupe89759@gmail.com |

Drag the dataset file onto the **Center** pane of Easy Data Transform.

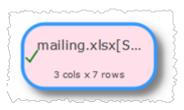

Select the dataset then click the **Dedupe** transform in the **Left** pane.

© 2020 Oryx Digital Ltd

| mailing.xlsx[S  | , | Dedupe          |
|-----------------|---|-----------------|
| 3 cols x 7 rows | ~ | 3 cols x 7 rows |

Check **Email** in the **Right** pane to remove rows with duplicate emails.

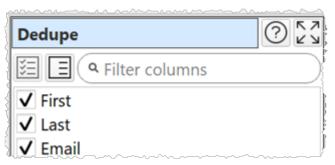

Only the first row with a particular email is kept. Use <u>Sort</u> if you want to change the order before removing duplicates.

If you only want to remove rows with the same last name <u>and</u> same email, check both **Email** and **Last** checkboxes.

Note that de-duplicating columns takes account of whitespace and case. So you might need to do <u>Trim</u> and <u>Case</u> transforms before the dedupe.

#### 3.6 Handle column name/order changes in inputs

If you have a .transform file that you want to run multiple input files through (perhaps with a different input file each month, or as a <u>batch process</u>) you need to be aware of differences in column name and column order in the input files.

To change the file being used by an input, select the input item and change the file location in the **Right** pane (e,g, by clicking the '...' browse file button), rather the disconnecting the input and connecting a new one. Otherwise column-related parameters downstream will be reset.

#### Same columns in the same order, but with different names

Easy Data Transform references columns by their position (e.g. 3rd column from the left) not their column name. So differences in column names (e.g. first column is called "id" in input 1 and "UniqueID" in input 2) are not generally an issue. But you need to be careful if you are using the <u>Stack</u> transform with **Align columns by** set to **Header name**, as this will reorder

columns by name. If you want to always output the same column names, regardless of the input column names, you should use a <u>Rename Cols</u> transform to set the names.

#### Same columns with the same names, but in a different order

If columns are in different orders in different input files (e.g. the "id" column in the first column in input 1 and the second column in input 2) you need to sort the input columns into a standard order before applying other transforms. You can so this using the <u>Stack</u> transform with **Align columns by** set to **Header name**. Stack your input under a dataset with columns in the correct order. You can use a <u>Filter</u> to remove any unneeded rows after the stacking. Note stacking by header name is sensitive to case and white space.

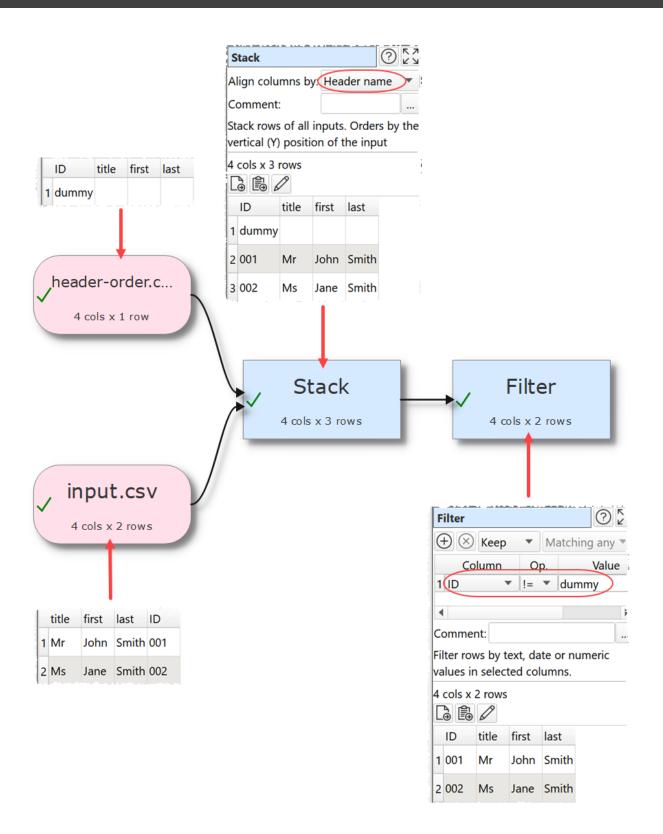

#### Same columns with different names, in a different order

Easy Data Transform can't handle this automatically. But you can create a new .transform and use <u>Reorder Cols</u> and/or <u>Rename Cols</u> transforms to output to a new file with the correct column names/ordering. You can then input this to the original .transform.

#### 3.7 Handle large datasets

Large datasets (e.g. a million data points or more) can slow down processing. So we recommend you add a <u>sample</u> transform straight after the input and set **Rows** to pass through only the first 100 or so rows. Once you have completed all your transforms you can then change the sample transform to pass through all rows.

Easy Data Transform exists in 32 bit and 64 bit versions for Windows. You can see which you have installed in the **About** window. The 32 bit version cannot address more than 4GB of memory. Which version of Easy Data Transform is installed depends on whether you have a 32 bit or 64 bit version of the Windows operating system. So, if you want to tackle really large datasets, you should use Easy Data Transform on a 64 bit versions of Windows.

#### 3.8 Merge datasets

Easy Data Transform has two options for merging two datasets. Stack and Join.

#### **Stack datasets**

If you want to merge the two datasets so they are one on top of another, use the <u>Stack</u> transform. For example, to Stack these two datasets:

|   | Name               | ID  | DOB        |
|---|--------------------|-----|------------|
| 1 | John Black         | 001 | 01/07/1966 |
| 2 | Paul White         | 002 | 11/03/1973 |
| 3 | Barry Green        | 003 | 30/12/1977 |
|   |                    |     |            |
|   | •                  | ╋   |            |
|   | Name               | ID  | DOB        |
| 1 | Name<br>Jane Brown |     |            |

To get this dataset:

| Ĺ | Name        | ID  | DOB        |  |  |  |
|---|-------------|-----|------------|--|--|--|
| 1 | John Black  | 001 | 1966-07-01 |  |  |  |
| 2 | Paul White  | 002 | 1973-03-11 |  |  |  |
| 3 | Barry Green | 003 | 1977-12-30 |  |  |  |
| 4 | ane Brown   | 004 | 1980-11-03 |  |  |  |
| 5 | lill Taupe  | 005 | 1981-03-01 |  |  |  |

Drag the two dataset files onto the **Center** pane of Easy Data Transform.

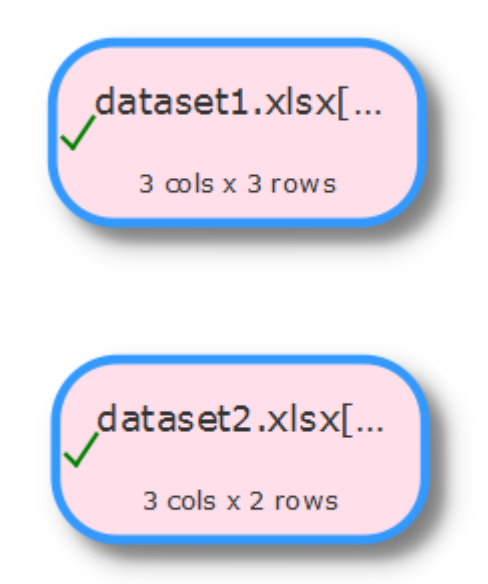

Select the two datasets using Ctrl+click then click the **Stack** transform in the **Left** pane.

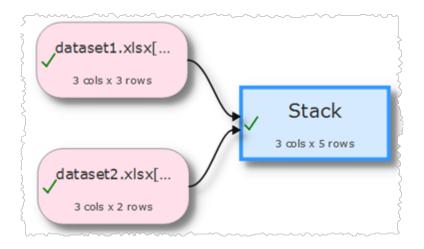

The datasets are now stacked in the vertical order that the datasets are shown on the screen. The top dataset is shown first. You can swap the the vertical positions of the datasets to change the order in which they are stacked.

If you want to stack column n of the first dataset above column n of the second dataset, set **Align columns by** to **Column number**.

If you want to stack columns by common <u>header names</u> (even if they aren't in the same order), set **Align columns by** to **Header name**.

If you want to stack a large number of files you can do it by using <u>batch processing</u> to write to an output item with **Write Mode**=Append.

#### Join datasets

If you want to merge the two datasets side-by-side using a common ('key') column, use the Join transform. For example, to Join these two datasets:

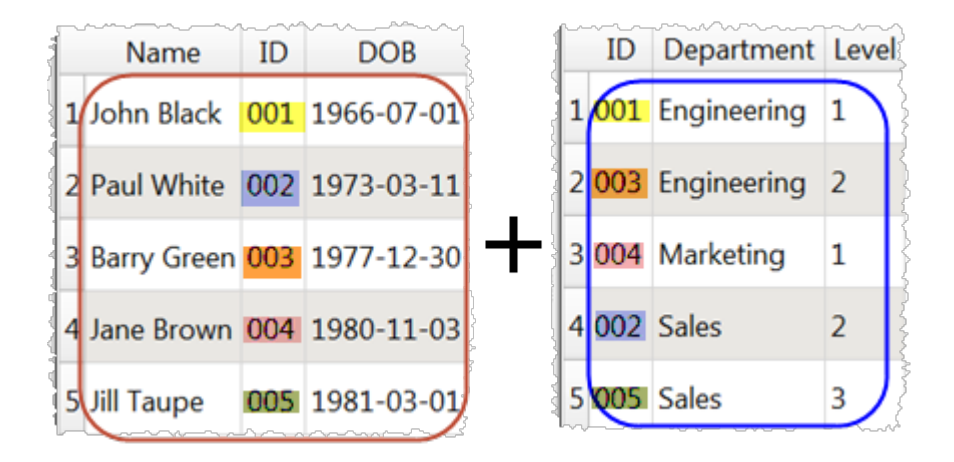

By common ID value to get this dataset:

| $\mathbb{E}$ | Name        | Department | Level      |             |   |
|--------------|-------------|------------|------------|-------------|---|
| 1            | John Black  | 001        | 1966-07-01 | Engineering | 1 |
| 2            | Paul White  | 002        | 1973-03-11 | Sales       | 2 |
| 3            | Barry Green | 003        | 1977-12-30 | Engineering | 2 |
| 4            | Jane Brown  | 004        | 1980-11-03 | Marketing   | 1 |
| 5            | Vill Taupe  | 005        | 1981-03-01 | Sales       | 3 |

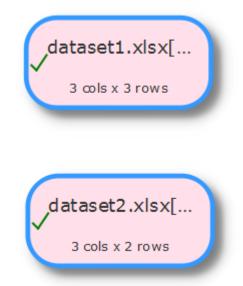

Drag the two dataset files onto the **Center** pane of Easy Data Transform.

Select the two datasets using Ctrl+click then click the **Join** transform in the **Left** pane.

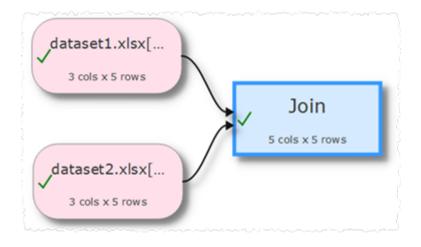

Set both **Top key column** and **Bottom key column** to the common ('key') column.

The datasets are now joined side-by-side using the common column. The top dataset is shown on the left. You can swap the the vertical positions of the datasets to change the order in which they are joined.

If you just want to join row N of one dataset to row N of another dataset, you can use the <u>Row Num</u> transform to create a common column in each dataset.

Set **Include top non-matching rows** and **Include bottom non-matching rows** depending on what you want to do with top and bottom dataset rows for which there are no matches.

Note that matching columns takes account of whitespace and case. So you might need to do <u>Trim</u> and <u>Case</u> transforms before the join.

#### 3.9 Move a .transform file

To move a .transform file to a different location on the same computer use **File>Save As...** or **Windows Explorer**. You either leave the Input files at the original location or move them to the same location relative to the .transform file (e.g. if they were in the same folder as the .transform file before, move them to the same folder as new .transform file).

To move a .transform file to a different computer, move the Input files to the same location relative to the .transform file (e.g. if they were in the same folder as the .transform file before, move them to the same folder as new .transform file).

See also .transform files.

#### 3.10 Output nested JSON or XML

You can use the dot ('.') character in the column header to show nesting. For example:

| name          |   | cholesterol |   | minerals.ca | minerals.fe |   |     | vitamins.a | vitamins.c |
|---------------|---|-------------|---|-------------|-------------|---|-----|------------|------------|
| 1 Avocado Dip | 2 | 5           | 0 | 0           | 0           | 1 | 210 | 0          | 0          |

Is output to JSON as:

```
[
  {
    "name": "Avocado Dip",
    "carb": "2",
    "cholesterol": "5",
    "fiber": "0",
    "minerals": {
      "ca": "0",
      "fe": "0"
    },
    "protein": "1",
    "sodium": "210",
    "vitamins": {
      "a": "0",
      "c": "0"
    }
  }
1
```

#### And to XML as:

<?xml version="1.0" encoding="UTF-8"?>

```
<root>
  <record>
    <name>Avocado Dip</name>
    <carb>2</carb>
    <cholesterol>5</cholesterol>
    <fiber>0</fiber>
    <protein>1</protein>
    <sodium>210</sodium>
    <minerals>
      <ca>0</ca>
      <fe>0</fe>
    </minerals>
    <vitamins>
      <a>0</a>
      <c>0</c>
    </vitamins>
  </record>
</root>
```

For more details see:

- JSON format
- XML format

#### 3.11 Output to Excel

To output results from a transform to an Excel .xlsx/.xls file:

- Select the transform item in the **Center** pane.
- Click **To File** at the bottom of the **Left** pane.

|              |            | ensing <u>H</u> elp |           |                  |                   |     |         |               |           |         |              |
|--------------|------------|---------------------|-----------|------------------|-------------------|-----|---------|---------------|-----------|---------|--------------|
|              |            | $Q # \otimes$       | How Do I? |                  |                   |     |         |               |           |         |              |
| Pivot        | <b>⊘</b> ▲ |                     |           |                  |                   | St  | ack     |               |           |         | 02           |
| Remove Cols  | 0          |                     |           |                  |                   | Ali | gn col  | umns by: H    | eader nam | e       | *            |
| Rename Col   | 0          | · ·                 |           |                  |                   | Co  | mmen    | t:            |           |         |              |
| Reorder Cols | 0          |                     |           |                  |                   |     |         | s of all inpu |           | by the  | vertical (Y) |
| Replace      | 0          |                     |           |                  |                   | E.  |         | of the input  |           |         |              |
| Row Num      | 0          | · ·                 |           |                  |                   | Le  | 6       | 0             |           | first 1 |              |
| Sample       | 0          |                     |           |                  |                   | F   | title   | first name    | last name | suffix  | display na   |
| Sort         | 0          |                     | ( · ·     | est1.csv         |                   | 1   | Mr      | Andrew        | Adams     |         | Mr Andrey    |
| Split Col    | 0          |                     | 2         | 2 cols x 64 rows |                   | 2   | Mrs     | Nikki         | Adams     |         | Mrs Nikki    |
| Spread       | 0          |                     |           |                  |                   | 3   | Ms      | Rose          | Atwell    |         | Ms Rose A    |
| Stack        | 0          |                     |           |                  | Stack             | 4   | Mr      | Colin         | Ayer      |         | Mr Colin A   |
| Stamp        | 0          |                     |           |                  | 22 cols x 82 rows |     |         | Michelle      | Blaire    |         | Mrs Miche    |
| Stats        | 0          |                     |           | act2 cov         | /                 | 5   | Mrs     |               |           |         |              |
| Substitute   | 0          | 1 i 🖌               |           | cest2.csv        |                   | 6   | Mr      | Simon         | Blaire    |         | Mr Simon     |
| Subtract     | 0          |                     |           |                  |                   | 7   | Mr      | Albert        | Brown     |         | Mr Albert    |
| Summary      | 0          |                     |           |                  |                   | 8   | Mrs     | Cynthia       | Brown     |         | Mrs Cynth    |
| Total        | 0          |                     |           |                  |                   | 9   | Miss    | Jane          | Brown     |         | Mrs Jane B   |
| Transpose    | 0          |                     |           |                  |                   | -   | Mr      | David         |           |         | Mr David     |
| Trim         | 5          |                     |           |                  |                   | 10  | IVIT    | David         | Burgess   |         | Mr David I   |
| Outpu.       |            |                     |           |                  |                   | 1   | st 72 m | ows not sho   | wn        |         | ,            |

• Select **\*.xlsx** or **\*.xls** from the file type drop-down list that appears.

| File <u>n</u> ame:    | output.csv          |
|-----------------------|---------------------|
| Save as <u>t</u> ype: | CSV file (*.csv)    |
|                       | CSV file (*.csv)    |
| )<br>><br>            | Excel file (*.xlsx) |
| Folderen              | Excel file (*.xls)  |

#### 3.12 Perform the same transforms on many files

You can perform the same set of transforms on multiple inputs in one operation using <u>batch</u> <u>Processing</u> or <u>command line arguments</u>.

#### **Example 1**

To convert a folder full of .csv files to .json files:

1. Select File>New to create a new transform template file

- 2. Drag one of the .csv files onto the **Center pane**. Ensure the options (encoding etc) are correct in the **Right** pane.
- 3. Click on the **To File** button at the bottom of the **Left** pane and set the location of a .json file to create. Ensure the options (encoding etc) are correct in the **Right** pane.

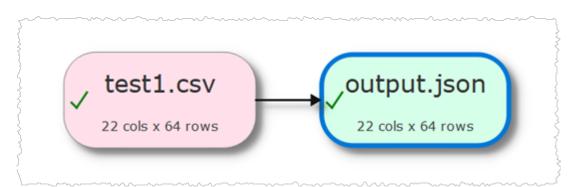

- 4. Select File>Batch Process.
- 5. In the **Batch Process** window change the .csv file name to \*.csv and output.json to output {test1}.json.

| nput columns can include wildcards and                                                  | Excel sheet | names:                                    |  |
|-----------------------------------------------------------------------------------------|-------------|-------------------------------------------|--|
| E.g. 'C:\Users\andy\Documents\*.csv' or 'C                                              |             | •                                         |  |
| Dutput columns can include: {test1}, {date<br>E.g. 'C:\Users\andy\Documents\{test1}_{da |             |                                           |  |
| Click 'Help' for more details.                                                          | ateamej.cov | •                                         |  |
| Add Remove Clear                                                                        |             |                                           |  |
| Input alias=test1                                                                       |             | Output alias=output (Overwrite)           |  |
|                                                                                         |             | C:\Users\andy\Desktop\output_{test1}.json |  |
| 1 C:\Users\andy\Desktop\*.csv                                                           |             |                                           |  |
| 1 C:\Users\andy\Desktop\*.csv                                                           |             | · · · · · ·                               |  |
| 1 C:\Users\andy\Desktop\*.csv                                                           |             | · · · · · · · · · · · · · · · · · · ·     |  |
| 1 C:\Users\andy\Desktop\*.csv                                                           |             | ~ <b>F</b>                                |  |

6. Press the **Process** button. A .json file will now be created for each .csv file in the folder.

If you want to process input files from another folder then click **Add** to add a new row and change the **test1** input folder.

#### Example 2

Merge multiple .csv files into a single .csv file:

- 7. Select File>New to create a new transform template file
- 8. Drag one of the .csv files onto the **Center pane**. Ensure the options (encoding etc) are correct in the **Right** pane.
- 9. Click on the **To File** button at the bottom of the **Left** pane and set the location of a merged.csv file to create, in a different folder to the input .csv files. Ensure the options (encoding etc) are correct.

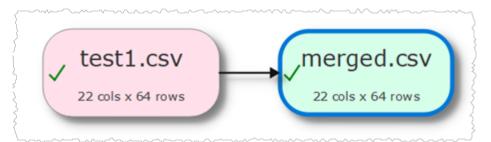

4. Set Write Mode to Append in the Right pane.

| merged.cs  | v                                       | ? ⊻    |
|------------|-----------------------------------------|--------|
| File:      | C:\Users\andy\Desktop\merged\merged.csv |        |
| Delimiter: | Comma (,)                               | •      |
| Encoding:  | UTF-8                                   | •      |
| Values as: | Nodes                                   | T      |
|            | ✓ Byte Order Mark                       |        |
| Write mod  | Append                                  | •      |
| Alias:     | merged                                  | ······ |

- 5. Select File>Batch Process.
- 6. In the **Batch Process** window change the input .csv file name to \*.csv.

| E.g. 'C:\Users\andy\Documents\*.csv' or 'C:\Use<br>Dutput columns can include: {test1}, {date}, {tim<br>E.g. 'C:\Users\andy\Documents\{test1}_{datetim<br>Click 'Help' for more details.<br>Add Remove Clear | ers\an<br>ne}, {d | atetime):                               |  |
|----------------------------------------------------------------------------------------------------|-------------------|-----------------------------------------|--|
| Input alias=test1                                                                                                    |                   | Output alias=merged (Append)            |  |
| 1 C:\Users\andy\Desktop\*.csv                                                                                                    |                   | C:\Users\andy\Desktop\merged\merged.csv |  |
|                                                                                                    |                   |                                         |  |

7. Press the **Process** button. A single merged.csv file will now be created that contains a concatenation of all the other .csv files. If merged.csv already exists, you may need to delete it first.

If the headers are different orders in different .csv files, then you can <u>Stack</u> by header name to get a consistent column order before outputting.

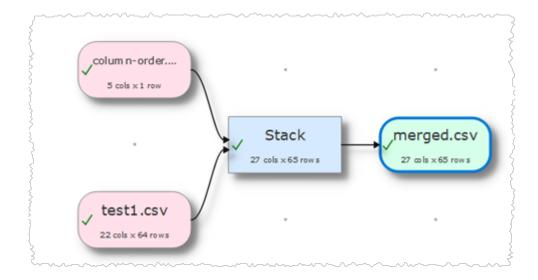

| Stack                        | ? | К Л<br>2 У |
|------------------------------|---|------------|
| Align columns by Header name |   | •          |
| Comment:                     |   |            |

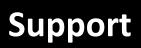

### Support

#### 4 Support

#### 4.1 Contact support

If you have any questions or suggestions, please contact us at <a href="mailto:support@easydatatransform.com">support@easydatatransform.com</a> .

#### 4.2 Report a bug

Please report any bugs you find to <a href="mailto:support@easydatatransform.com">support@easydatatransform.com</a> and we will attempt to fix them. Please include:

- a description of the bug
- your operating system (e.g. Windows 10)
- the version of Easy Data Transform (from Help>About)
- a step-by-step description of how we can reproduce the problem
- a screen capture can often be helpful

The step-by-step description is particularly important - if we can't reproduce your problem, then we probably won't be able to fix it.

#### 4.3 Request an enhancement

We are always very interested to hear your suggestions on how the software can be improved. Please email us at <a href="mailto:support@easydatatransform.com">support@easydatatransform.com</a> .

### Index

#### - . -

.transform file 77

## - B -

batch processing 75

## - C -

case 23 Center pane 20 chop 24 clone 24 column variables 73 command line arguments 77 compare cols 25 concat cols 25 connections 70 copy cols 26 count 26 cross 27 crosstab 50 CSV format 61

### - D -

date format 28 dates 72 dedupe 29

### - E -

Excel format 62 extract 30

### - F -

fill 30 filter 31

- G -

gather 32

group by 32

# - H -

header 69 HTML 64

## - | -

if 34 input 21 insert 35 intersect 35 Introduction 6

### - J -

Javascript 36 join 38 JSON format 62

## - L -

Left pane 19 long pivot 32 lookup 40

## - M -

Main window 19 Markdown format 65

# - N -

new col 43 num format 43 numbers 73

# - 0 -

output 60

# - P -

pad 44

### Index

pivot 45 pivot longer 32 pivot wider 50 preferences 20

## - Q -

Quick start guide 6

## - R -

regular expressions 74 remove cols 46 rename cols 46 reorder cols 47 replace 47 Right pane 20 row num 48

## - S -

sample 49 scripting 36 sort 49 split col 50 spread 50 stack 52 stamp 53 stats 54 substitute 55 subtract 56 summary 57 system requirements 6

### - T -

text 72 total 58 transpose 59 trim 59 TSV format 65

### - U -

unpivot 32

### - V -

vCard format 66 vcf format 66

## - W -

wide pivot 50

# - X -

XML format 66

# - Y -

YAML format 68